# **Data Management in the GIS Environment with ArcGIS Pro 2.3**

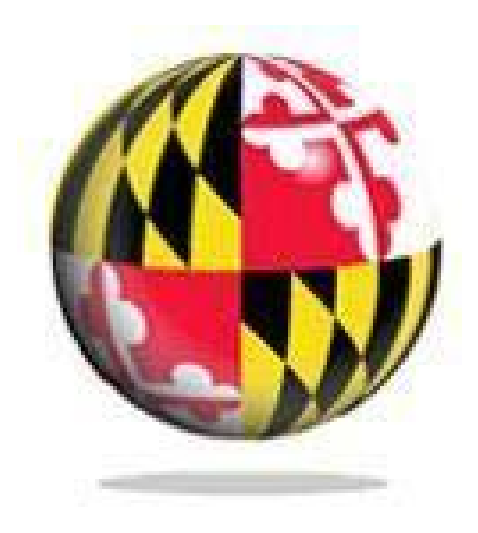

Last Modified: January 2019

#### This reference and training manual was produced by the University of Maryland Libraries.

Permission to reproduce this manual or any of its parts for non -commercial, educational purposes may be granted upon written request. Appropriate citation is appreciated.

> University of Maryland Libraries GIS and Spatial Data Center McKeldin Library, Room 4118 College Park, MD 20742-7011

**<http://www.lib.umd.edu/gis>**

# **Table of Contents**

[GIS Facilities at the University of Maryland](#page-3-0) [4](#page-3-0) [Data Types for GIS](#page-4-0) [5](#page-4-0) [Data Sources for GIS](#page-6-0) [7](#page-6-0) [Spatial vs. Non-Spatial Data](#page-6-1) [7](#page-6-1) [Joining and Relating Tables](#page-7-0) [9](#page-7-0) [Exercise: Mapping Locations by \(x,y\) Coordinates](#page-11-0) [13](#page-11-0) [Exercise: Adding, Editing, Joining, and Relating Tables](#page-16-0) [18](#page-16-0) Exercise: Geocoding 25 Publishing Web Layers 26 [Self-Directed Exercises: Crime, Census, Food Atlas](#page-29-0) [31](#page-29-0)

# <span id="page-3-0"></span>**McKeldin Library**

ArcGIS Pro 2.3, ArcGIS 10.5 and QGIS (an open source GIS software package) are loaded on all public workstations in McKeldin Library, including those located in the McKeldin 6101 instruction laboratory. The laboratory is open to the public during library hours when not in use by a class or librarian. The laboratory schedule is posted on the window by the door and updated each week. Color printing and large format printing are also available in McKeldin Library.

The GIS laboratory is located on the fourth floor of McKeldin Library in room 4118. This laboratory is available for use by faculty, staff, and students using geospatial methods in their research at the discretion of GIS and Spatial Data Center Staff. ArcGIS Pro 2.3, ArcGIS 10.5 and QGIS are installed on all computers in this laboratory, as well as other geospatial, image processing, and statistical packages.

For a complete list of software packages available, please see our GIS Facilities lin[k https://www.lib.umd.edu/gis/people-and-facilities](https://www.lib.umd.edu/gis/people-and-facilities)

# **Other Facilities**

There are other departmental (e.g., anthropology, architecture/urban planning, civil engineering, geographical sciences, and landscape architecture) GIS laboratories on campus that are restricted to faculty, staff, and students in each of those disciplines. Additionally, the Office of Information Technology's software licensing program [\(http://www.oit.umd.edu/slic\)](http://www.oit.umd.edu/slic) offers ArcGIS at special/reduced rates for faculty and staff at the University of Maryland.

<span id="page-4-0"></span>**Vector** and **Raster** (or Grid) are the two types of data used in a GIS.

# Data Types

• Vector - uses geometric objects – • Grid (Raster) - is composed of a points, lines and polygons – to represent real features on the earth's surface such as light poles, roads and buildings. Ideal for discrete themes with definite boundaries.

continuous grid cells that represents a portion of the earth's surface. Ideal for continuous themes where there is lots of change.

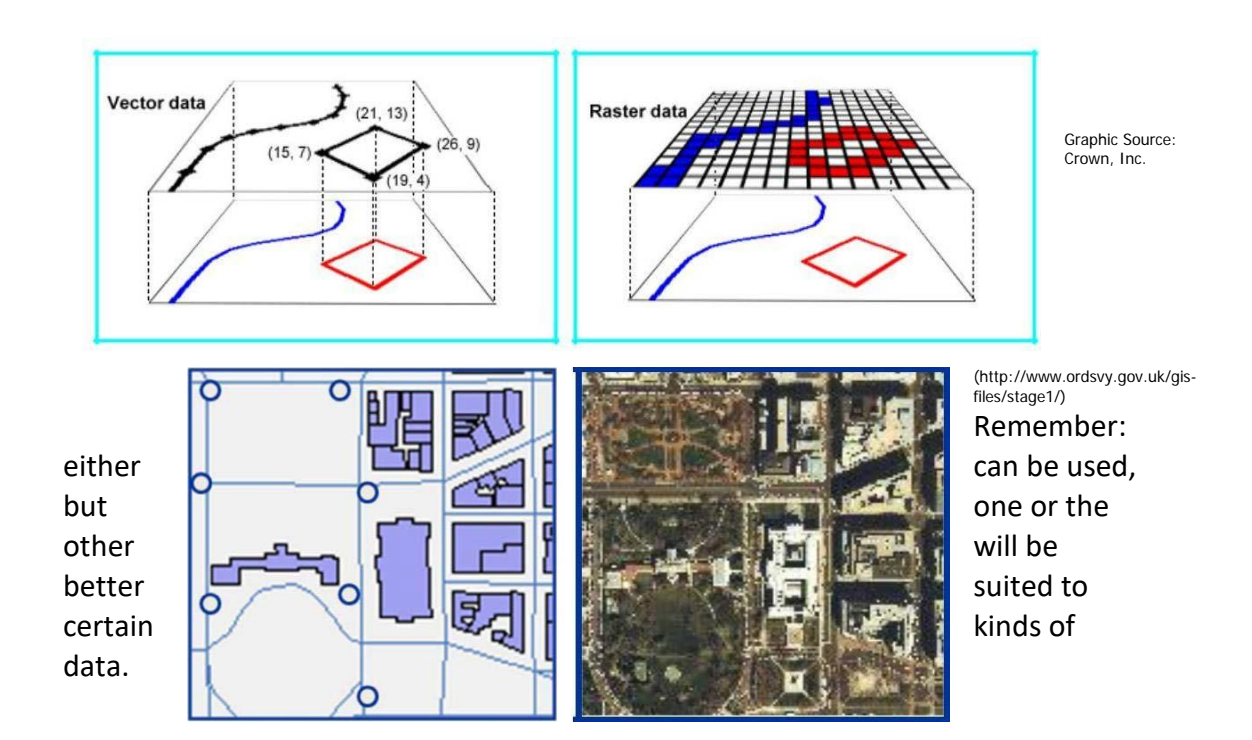

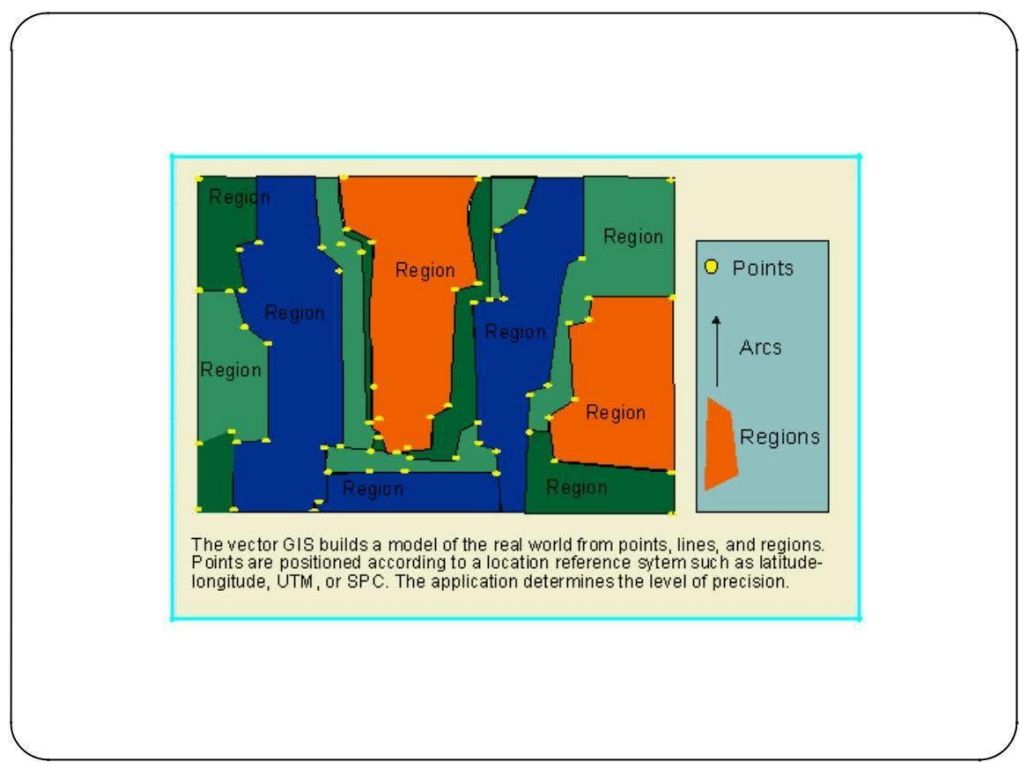

# Vector Data Model

**Source: Kenneth E. Foote and Donald J. Huebner, The Geographer's Craft Project, Department of Geography, University of Texas at Austin.**

# Grid (Raster) Data Model

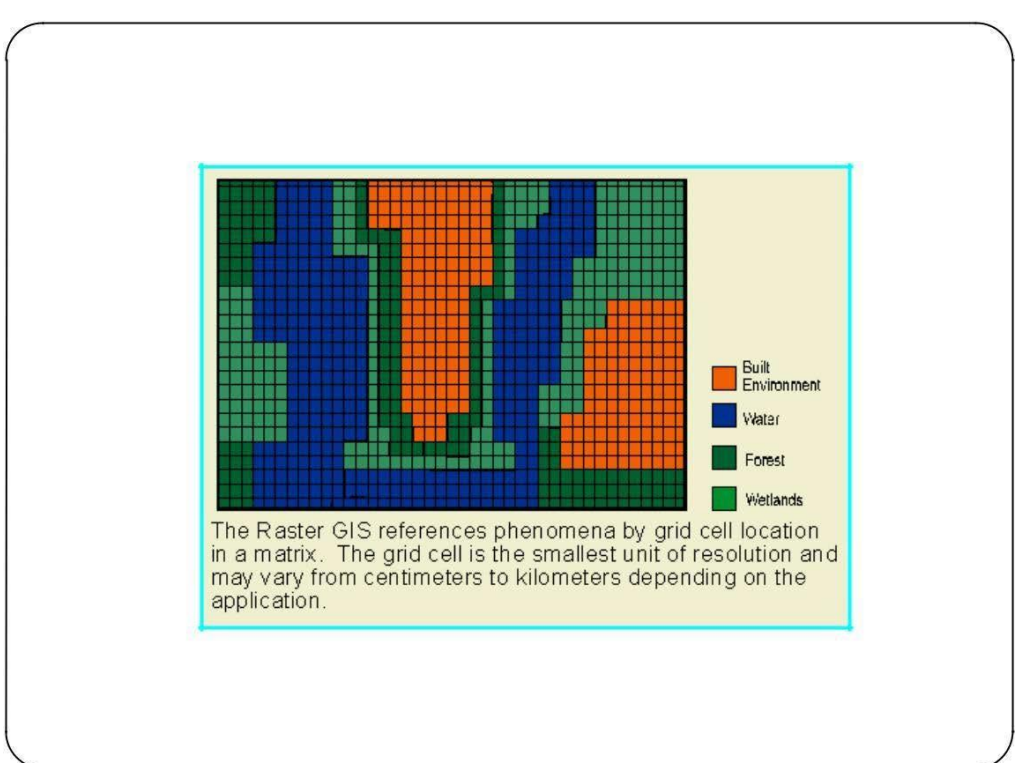

# <span id="page-6-0"></span>**Data Sources for GIS**

- Digitized and Scanned Maps
- Databases, spreadsheets (tables)
	- dBASE III and dBASE IV (.dbf)
	- Microsoft Access (.mdb)
	- Microsoft Excel (.xls)
	- Tab-delimited text (.txt)
	- Comma-delimited text (.csv)
	- **INFO** files
- Global Positioning Systems
- Field Sampling
- Remote Sensing and Aerial Photography

#### <span id="page-6-1"></span>**Spatial vs. Non-Spatial data**

ArcMap needs data to have a spatial component in order for it to be analyzed and put to its best use. This means the data has to have some correlation to a location on the Earth. That might be a place name, a specific code that relates to a place (such as a ZIP code or a FIPS code, or a street address), or a set of latitude/longitude coordinates.

How to convert non-spatial data to spatial data

- Import Tabular Data → Joining/relating Tables
- XY Event Theme
- Address Event Theme or Geocoding

For raster (grid) data, if an image does not have embedded spatial information, you will have to **"georeference"** it. There are several ways to do this:

- You overlay the image and point out several places where it corresponds to known locations – then the computer can adjust the image to fit correctly.
- You tell the computer a set of coordinates which are where the top left corner of the image begins and what the definition is of the size of each cell (ex: 10x10 meters)

# <span id="page-7-0"></span>**Joining and Relating Tables**

Imported tables of outside or stand- alone data can be used in ArcMap by joining or relating them to an existing shapefile and its attribute table.

- Tables may be joined by a common field (a column that contains the same information).
- One of the columns should contain unique values (only one occurrence of each value).
- The data in the field must be an exact match (no spelling errors).
- The data in the field must be of the same type (number, character string, Boolean, or date).

#### **Joining a table appends attributes from the new table to an existing one based on a common field.**

Through a common field, known as a key, you can associate records in one table with records in another table.

The relationship is one-to-one or many-to-one.

**Relating a table defines a relationship between two tables, also based on a common field, but does not append the attributes—instead, you can access the new data when necessary.**

The relationship is one-to-many or many-to-many.

Relates can help you discover specific information within your data. For example, if you select a building, you can find all the tenants that occupy that building. Similarly, if you select a tenant, you can find what building it resides in (or several buildings, in the case of a chain of stores in multiple shopping centers—a many-to-many relationship).

Unlike joining tables, relating tables simply defines a relationship between two tables. The associated data isn't appended to the layer's attribute table like it is with a join. Instead, you can access the related data through selected features or records in your layer or table.

## **Relationships between Tables**

When importing new tabular information for inclusion in your map, it's important to decide what relationship you want to establish between the common identifiers in each table.

These relationships include: one-to-one, many-to-one, one-to-many, and many-to-many.

**One-to-one relationships** match one identifier in the first table with the shared one in the second. In this case, Allegany (county) in Table A will be matched with Allegany in Table B.

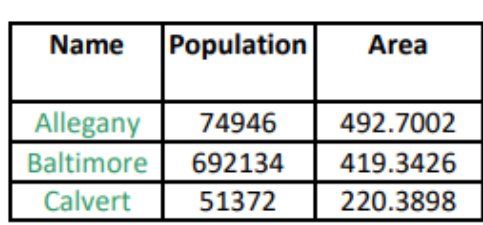

**Table A** 

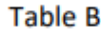

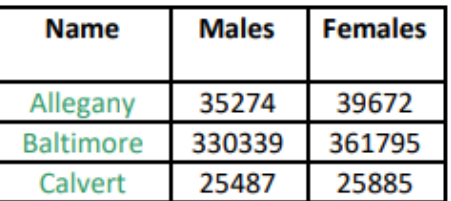

**Many-to- one relationships** match possible multiple records in the first table with one record in the second. Table C below shows multiple purchases with information about the store, transaction number, and date of purchase. Table D shows the identifying information about the store and acts as a lookup table for musical stores. In this example, the match is from store ID in Table C to store ID in Table D.

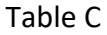

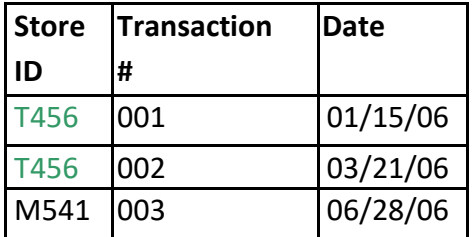

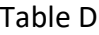

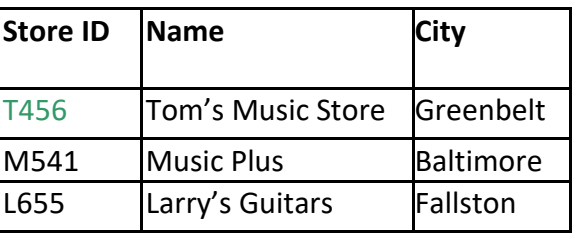

#### **Joining Tables**

You may find that you need to access information from several different tables. For example, a project involving homeowners might require a tax assessment table, a demographic table, and a real estate transactions table. All that is required to join tables is that they have a field (column) that is common (contains the same information) to both tables. This field is called the *common identifier*. For example, if you have a table that lists house address and assessed value and another table that lists house address and owner's name, you could join the tables based on house address and create a virtual table that lists house address, owner's name, and assessed value.

**It is important to remember that the information in the common field must match exactly.** For example, if you are matching on the field County Name, "Prince George's" will not match with "Prince Georges," "Prince George's County" or "Prince George's Co." because the characters in the field are not exactly the same. Additionally, the field must contain the same type of data, *character string* or *numerical*.

Numerical data consists of numbers and may contain decimals or a negative sign. The computer knows that it can perform mathematical functions on numerical data. On the other hand, a character string may contain letters, letters and numbers, or only numbers. However, the computer cannot perform mathematical functions on data in a character string, even if it consists solely of number symbols. A character string field and a numerical field cannot be joined even if the symbols in the field appear the same.

An example of this can occur when working with census data. A number designates a census tract. However, a census tract is often represented in a database as a character string composed of numerical symbols because the number represents a name, not a quantity. This prevents people from attempting mathematical operations on the name of the census tract. After all, you wouldn't expect to multiply Montgomery County by Prince George's County and get a sensible result. When you import a text file into the GIS, it may interpret the numbers in the census tract name column to be a numerical string. If this were to happen, you can't join the two tables because, although the data appears to be the same, one is a character string and the other is numerical. You would need to manipulate the table data outside of the GIS before importing it to ensure that it is read as the correct form of data.

#### **Relating Tables**

There are times when you want information associated with a particular layer, but do not want to join the information to it. **Joining tables establishes a one-to-one or many-to-one relationship. Relating tables, however, allows you to create a one- to-many or many-to- many relationship.** For instance, you may want to include information on the many organizations in one county. Instead of creating a traditional relationship, relating tables allows you to access supplementary information about the organizations.

In **One-to-many relationships** one record (Company) in Table E is potentially matched with many records in Table F.

**Table E** 

**Table F** 

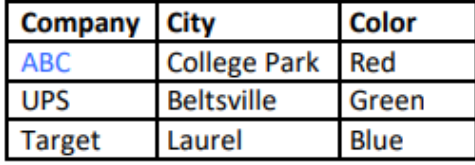

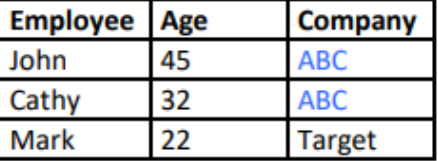

In **Many-to-many relationships**, multiple records from each table can correspond.

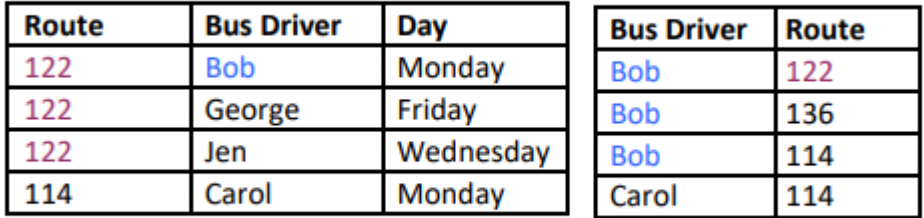

**When relating tables, it is best to relate a table that is in .dbf format rather than delimited text.**

# <span id="page-11-0"></span>**Exercise: Mapping Locations by (x,y) Coordinates**

ArcMap allows you to add XY data in the form of a pair of coordinates, such as longitude and latitude, within a table. We can import tables of information that contain coordinate data, such as that captured from a global positioning system (GPS), and convert them to a point coverage by using the latitude and longitude to represent the X and Y values in a Cartesian coordinate system. The data included in the table can then be turned into a layer.

To do so requires a dBASE (extension .dbf) or tab or comma-delimited text file with separate columns for the latitude and longitude in order for ArcMap to plot the points. GPS is used in fieldwork for surveying; tracking animal movements; locating sampling points, crimes or accidents; etc. Locations can be recorded precisely and accurately using the GPS and incorporated with other data, and then imported into the GIS for mapping, analysis, and visual display. We will be working through an example with stream sampling data.

**Note: You can bring in an Excel spreadsheet that has X,Y coordinates and display it successfully in ArcMap, but you cannot select, query, or edit the features in the resulting layer because there is not an object ID field. It is usually best to turn the spreadsheet into a dbf file (right click > Data > Export).**

#### **Creating a Table with XY Coordinates**

XY tables are an easy, accurate, and quick way to import data into a GIS. All that is required is some form of tabular data in which two of the columns contain location information (longitude and latitude) **in decimal degree format**. For this exercise we will use real-time stream flow data that is posted by the United States Geological Survey (USGS) on the Internet to create a sample point location theme. We will do this by importing into ArcMap a dBASE file (.dbf) that contains the latitude and longitude of stream sampling points in Maryland and use this information to create a point theme that maps the location of each sampling point. The information about each sampling point will be stored in the attribute table for the new theme.

#### **Importing the Data**

#### To begin, navigate to the GIS workshop page

https:/[/www.lib.umd.edu/gis/workshops.](http://www.lib.umd.edu/gis/workshops) Scroll down and look for the GIS Data Management workshop materials. Click on Data under Materials. Click on the Download button you see on the top right corner. Unzip and save the files in Downloads. Note the Geocoding\_data folder within your Data folder. This will be used for geocoding exercises.

For this exercise, we created a dBASE file (.dbf) from textual data downloaded from the USGS's list of all the stream gauges in the United States. For more information on stream gauges take a look at [http://waterdata.usgs.gov/nwis/rt.](http://waterdata.usgs.gov/nwis/rt)

## **Beginning with a Blank Project**

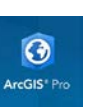

#### **1. Search for ArcGIS Pro in your Windows explorer:**

Upon opening ArcMap you may see the following startup window:

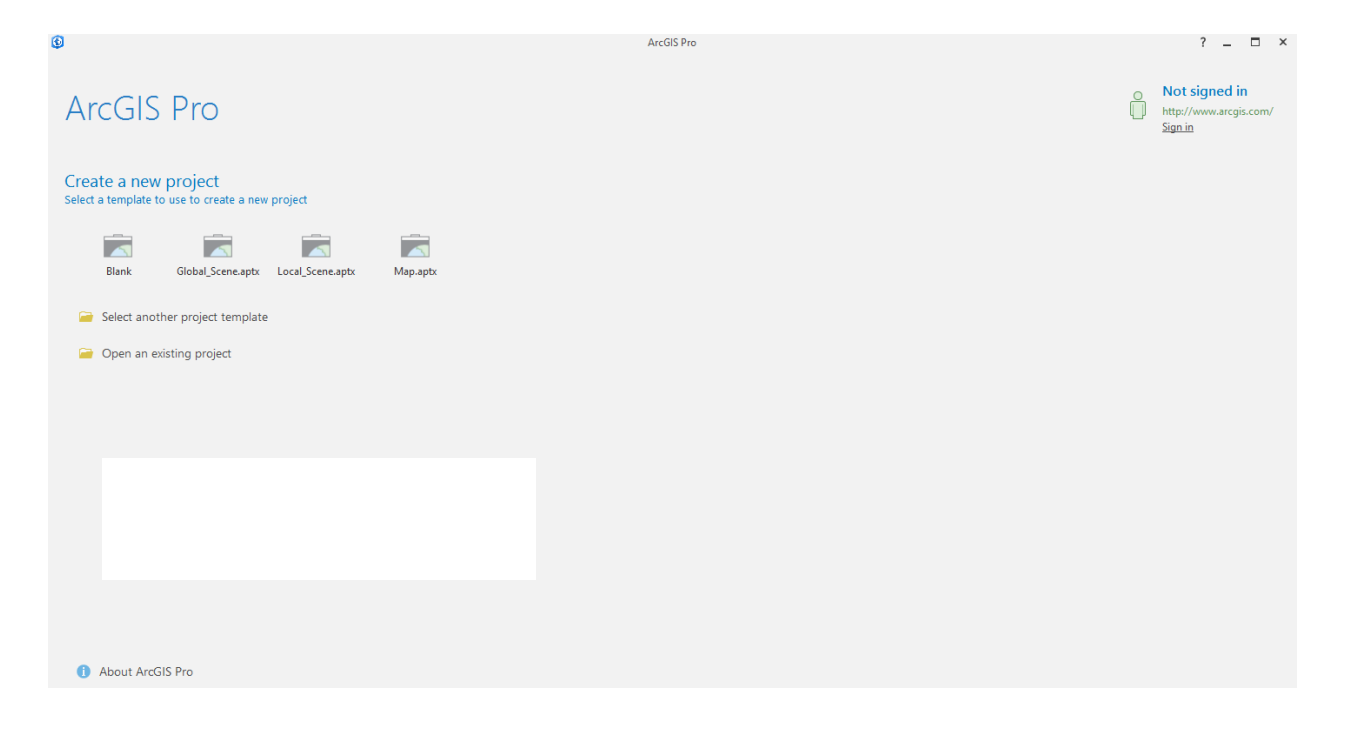

This is a new feature with ArcGIS Pro software that allows you to create projects. Each project contains its own geodatabase where you files will be stored. Since we're just beginning, we are going to create a new project. Click on **Map.aptx** to begin. Give your project an name (like 'Data Management') and click **Okay**.

> ArcGIS Pro stores each project in the C:\Documents\ArcGIS\Projects folder. If you do not specify a location when saving your work, this is the location to which it will be saved.

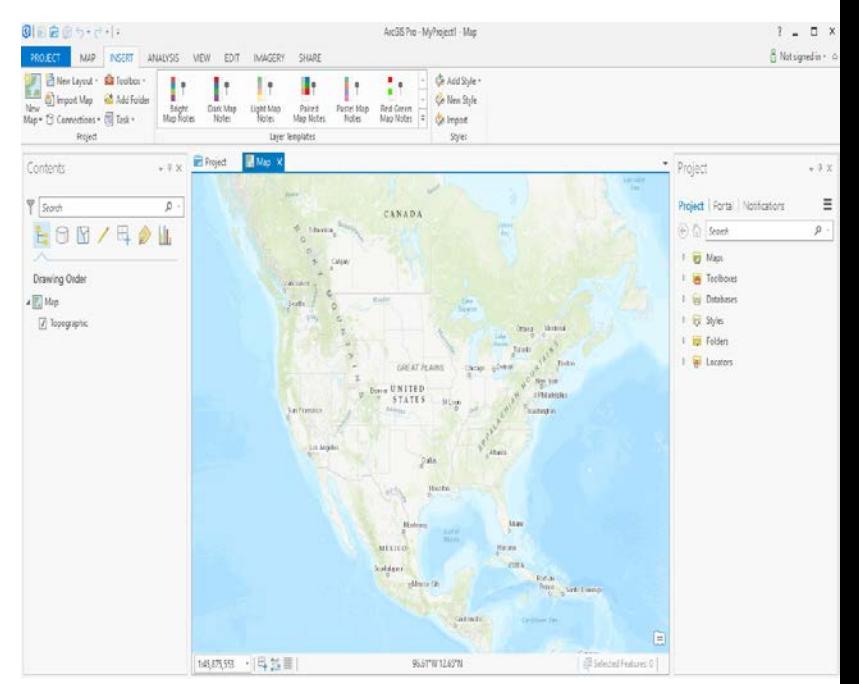

Now you will be in a new, blank map document in ArcGIS Pro.

- **1. Click on the 'Add Data' icon.**
- **2. Navigate to C:\USERS\"YourDirectoryID"\DOWNLOADS\DATA\ and add 'mdcounties.shp' and 'Water.dbf'.**

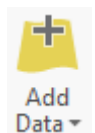

Let's take a look at the table. In the Table of Contents area, **right click on 'Water.dbf' > 'Open'.**

The table contains the water gauge name, state, and information about water flow. Notice that the coordinates (in decimal degrees) are contained in two columns–one for latitude and one for longitude. The fields must be numeric. Columns that are left justified are *character strings* and columns that are right justified contain *numerical data* that you can perform mathematical functions on.

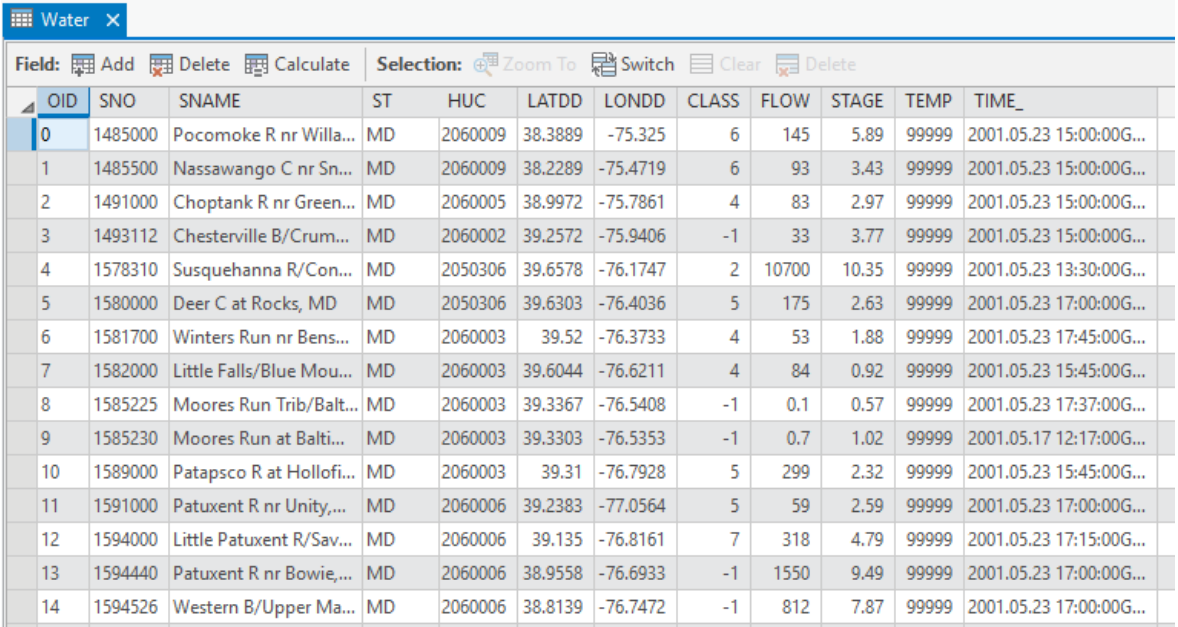

#### **3. Close the table.**

#### **Mapping the Coordinates**

Now let's map the newly added data.

**Right click on the 'Water' table layer and choose 'Display XY Data'.** The 'Make XY Event Layer' window will open.

In the 'XY Table' drop- down box 'Water' should be listed. In addition, the 'X Field:' should be 'LONDD' and the 'Y field:' should be 'LATDD.' If these are not included, change them as indicated below.

Click on the globe next to  $\bullet$  \* the Spatial Reference box. In the Spatial Reference Properties window, navigate to Geographic Coordinate Systems > North America > NAD 1983. Click OK. The new coordinate system should appear.

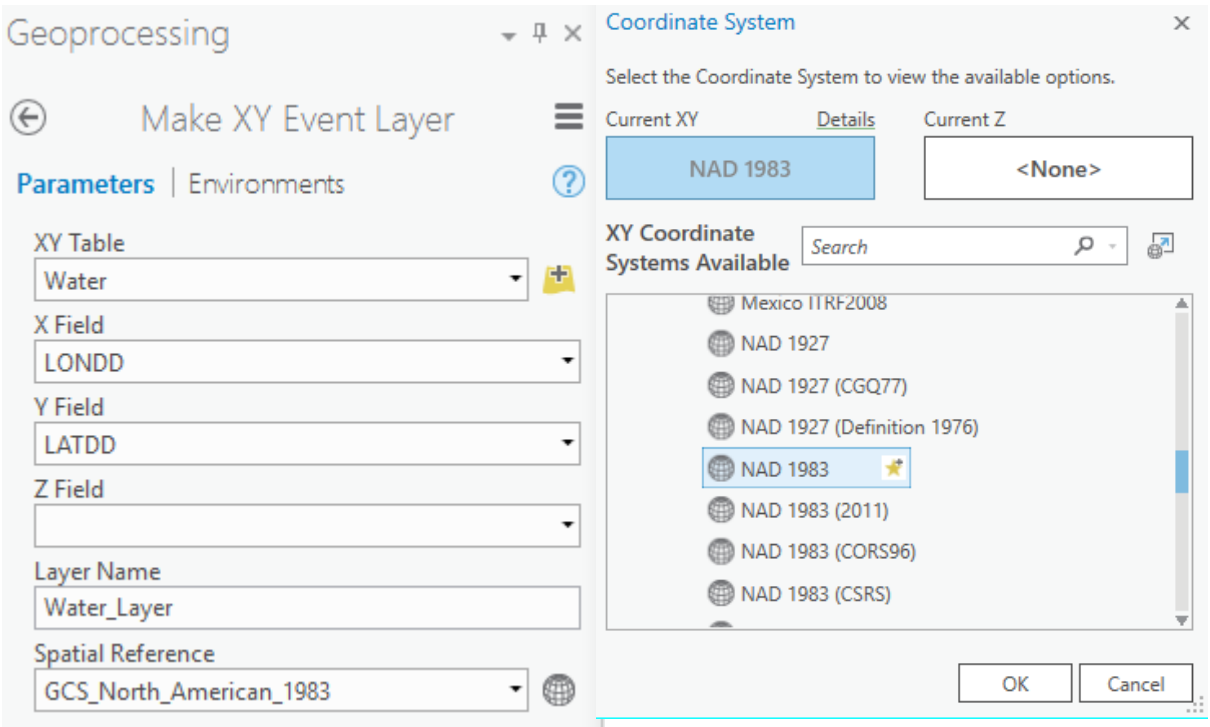

**Click Run in the Display XY Data.**

You should see the layer 'Water Layer' added to the table of contents. The points should draw overtop of the Maryland data. If the points do not draw over the Maryland make sure the latitude and longitude were in the correct fields. If you reverse them, the points will be located somewhere around Australia.

## **TECHTALK**

Before importation it is important to make sure that all the records accurately reflect the spatial locations of the information. One of the most common mistakes is to not include a negative symbol for western and southern hemisphere longitude or latitude records. The world is divided into two east-west hemispheres and two north-south hemispheres. Each is assigned either a positive or negative value for latitude (southern is negative and northern is positive) and longitude (eastern is positive and western is negative).

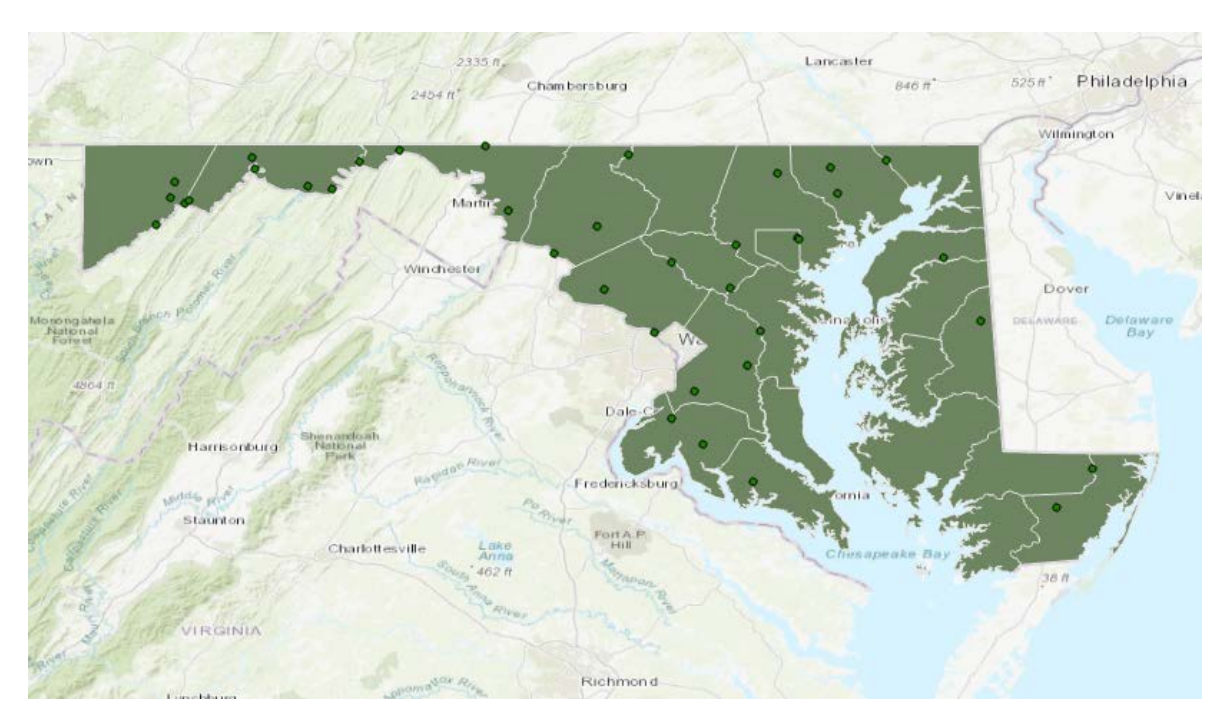

**Explore the data by zooming in and out. Identify some of the points. Zoom back to the full extent.**

#### **Now we will convert 'xy-event' to a Shape File**

The layer 'Water\_Layer' added to the table of contents **is not a permanent file**, meaning it will disappear when ArcMap is closed.

To create a permanent file,

1. **Right click on 'Water\_Layer' > Data > Export Features.**

- 3. **Give your new file a name under 'Output Feature Class"** If asked if you would like to add the exported data to the map as a layer, click Yes.
- **4. Click Run**

# <span id="page-16-0"></span>**Exercise: Adding, Editing, Joining, and Relating Tables**

There are a few ways to use tables in ArcGIS. You can add tabular data to a project, connect to a database, or create a new table to which you can add data from within ArcCatalog. In this tutorial we will add tabular data that we have stored in a separate file in the computer, as well as edit, join, and relate it.

#### **Adding a table**

We will be adding an existing table with race data (Race.dbf) and joining it to a MD county shapefile. Let's add the shapefile and the table to ArcMap now.

**1. On the Insert tab, click the button for 'New Map'.** This allows us to create a new data frame to work with.

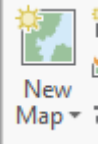

**2. Add 'Race.dbf' to ArcGIS Pro by clicking on the Add Data icon**

#### **3. In the table of contents in ArcGIS Pro, right click on 'Race' and click on 'Open'**

You can see that ArcGIS Pro has read the information in the file and placed it in the table so the information is displayed in neat columns. Columns that are left justified are *character strings* and columns that are right justified contain *numerical data* on which you can perform mathematical functions.

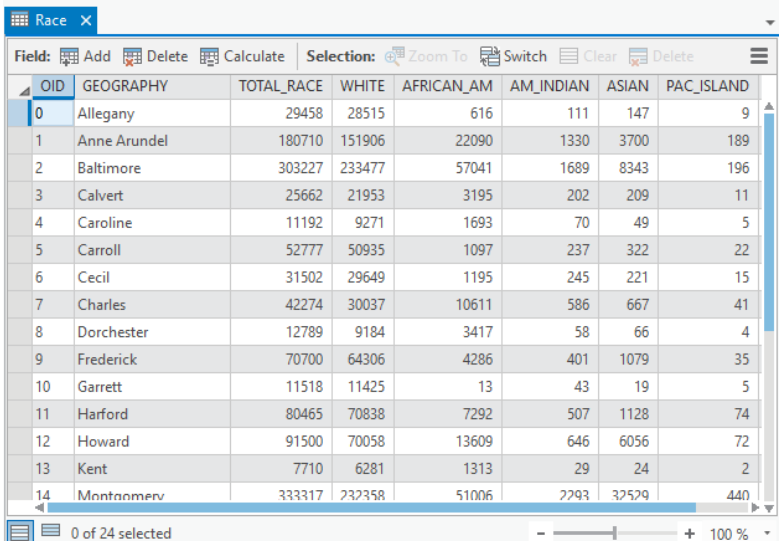

**3. Close the Race table.**

## **4. Navigate to C:\USERS\"YourDirectoryID"\DOWNLOADS\DATA\ and add 'mdcounties.shp'.**

We will be joining the 'Race.dbf' table to the 'mdcounties' attribute table. Take a look at the attribute tables of each to see if there is a common field that can be used to make a join.

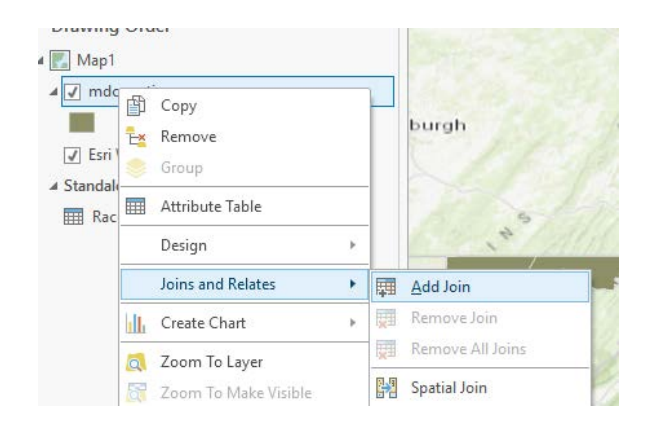

Now let's join the tables together.

- **1. Right click on 'mdcounties' to open the context menu.**
- **2. Click on 'Joins and Relates'**
- **3. Click on 'Add Join…'**

The Join Data window will open.

**5. In box 2, choose 'NAME'.** This is the column in the 'mdcounties' layer that we are matching to the table.

**6. In box 3, choose 'Race'.** This is the table we want to join.

**7. In box 4, choose 'GEOGRAPHY'.** This is telling the ArcGIS what column in the table (Race) we are matching to the layer.

**8. Click Run**

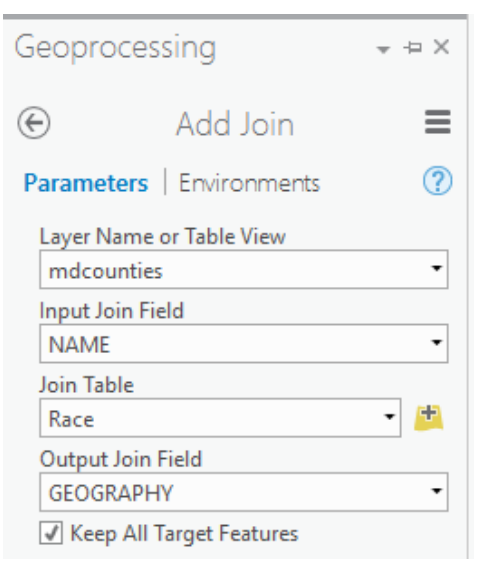

been added to the attribute table.

- **1. Right click on 'mdcounties' to open the context menu.**
- **2. Scroll down to 'Open attribute table.'**
- **3. Scroll to the very end of the attribute table to see if the new information has been added**
- 4. **Take a close look at the attribute table.** If you have <Null> values in some of the Geography fields, your join was not complete.

#### **TECHTALK**

Are there rows that have "<Null>" in them? This will appear anytime you don't have information for every row in the layer or when the data in the column you are using to join (in the table) does not exactly match the column in the attribute table.

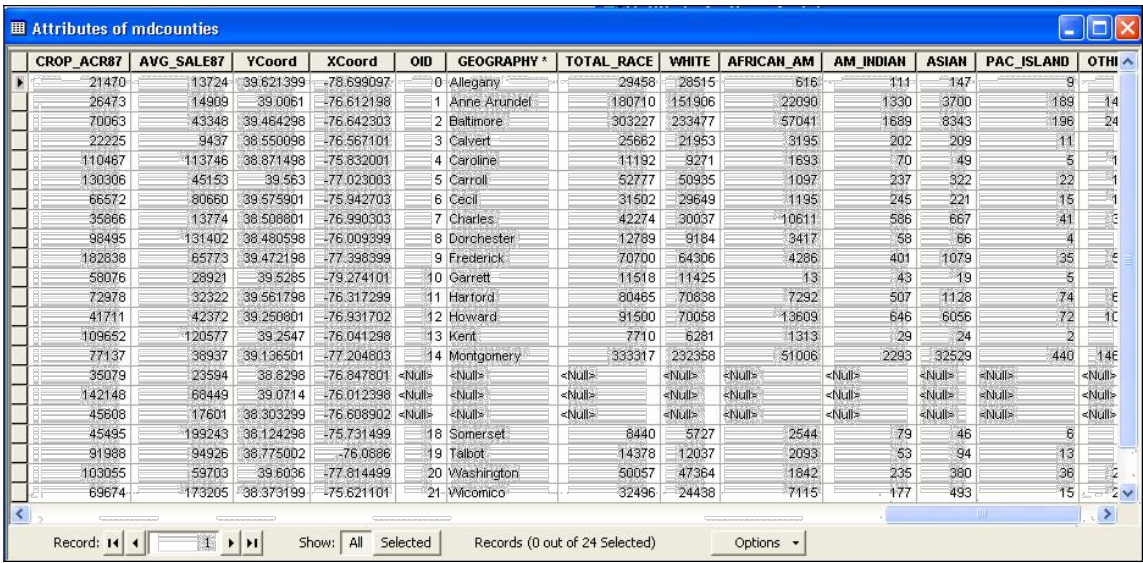

#### **Common problems that can cause <Null> values in a join:**

- Spelling is not in agreement
- Apostrophes or other punctuation marks are not in agreement (ex: Prince George's in one table, Prince Georges in another)
- Case sensitivity is not in agreement

When a join is unsuccessful, you will need to unjoin, clean up data in one table or the other so that they are in agreement, and rejoin.

#### **To unjoin, right click on 'mdcounties' > 'Joins and Relates' > 'Remove Join(s)' > 'Rac**

#### **Editing Tables**

If there are small errors in your table that are causing <null> values and an unsuccessful join, you may want to edit the table. If there are large-scale changes to be made, you will do better to edit the table outside of ArcGIS and then bring it back in. **Please note that you cannot edit an Excel spreadsheet table in ArcGIS.** Before we can edit tables, we first need to activate the "Editor toolbar." To turn the toolbar on:

- **1. Open the 'Race' table.**
- **2. Double click on a field in the table to make changes (**Remove any apostrophes that may appear in a county's name)**.**
- **3.** Once you have made the necessary changes, **go to the Edit tab and click Save**
- **4. Close the table.**

Repeat the joining process.

- **1. Right click on 'mdcounties' to open the context menu.**
- **2. Click on 'Joins and Relates'**
- **3. Click on 'Join…'**
- **4.** When the join window opens, **keep the default 'Join attributes from a table' in the top box.**
- **5. In box 2, choose 'NAME'.**
- **6. In box 3, choose 'Race'.**
- **7. In box 4, choose 'GEOGRAPHY'.**
- **8. Click 'Run'.**

You may be asked if you wish to index this file. If so, select 'Yes'.

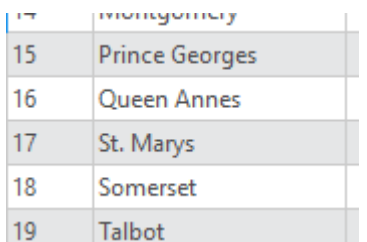

Now our tables should be joined. **Open the attribute table again for 'mdcounties' to check if it joined correctly.**

Because we have joined this new information to our attribute table, we can make maps with it. Practice making color, dot density, or chart maps with the new race data.

#### **Relating Tables**

In our case, we are going to relate a table showing multicultural resources in Montgomery County. Although Montgomery County is one of the counties in our attribute table, we could not have conveniently listed more than one resource to the record we already joined.

- **1. Select the 'Add Data' button.**
- **2. Change directories until you find C:\USERS\"YourDirectoryID"\DOWNLOADS\DATA\.**
- **3. Click on 'Montgomery\_race.dbf'.**
- **4. Click the 'Add' button.**
- **5. Open the table. Right click on 'Montgomery\_race.dbf' and click 'Open'.**

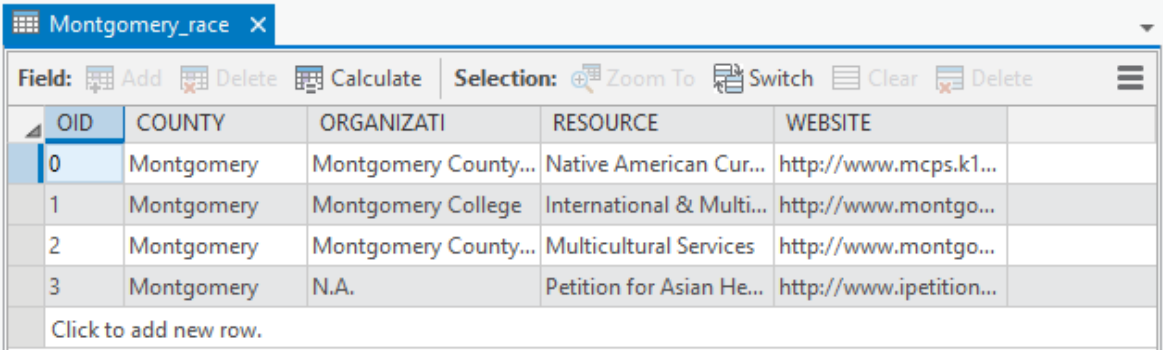

#### **When you are finished looking at the attribute table close it.**

We'd like this new table to be associated with our 'mdcounties' layer.

- **1. Right-click on 'mdcounties.'**
- **2. Click on 'Joins and Relates.'**
- **3. Click on ' Add Relate.'**

The Relate window will open.

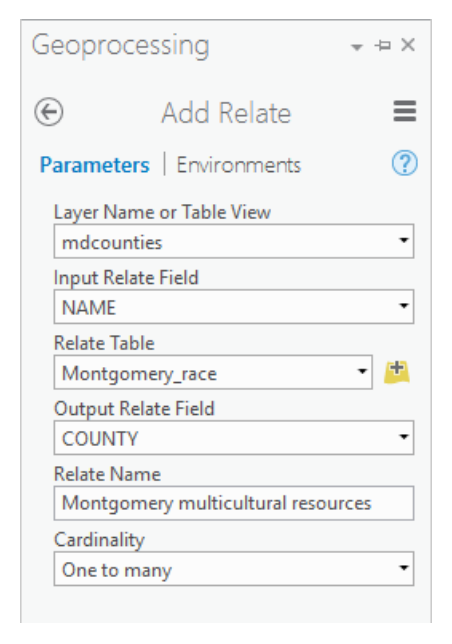

 **3. Using the Input Relate Field drop down box, scroll down and select 'NAME'.**  We are saying that the data in our table is related to the counties.

- 4. **In the next drop down box, select 'Montgomery\_race'.** This is our table that we are relating.
- 5. **In the last drop down box, choose 'COUNTY'.** This tells ArcMap which field in the 'Montgomery\_race' table should be related to the 'NAME' field in the 'mdcounties' layer.
- **6. Lastly, name the Relate "Montgomery multicultural resources" and click 'Run.'**

Let's check if the relate was correctly completed.

- **1. Click on the Data tab**
- **2. In the Relationship block, click Related Data → Montgomery multicultural resources**

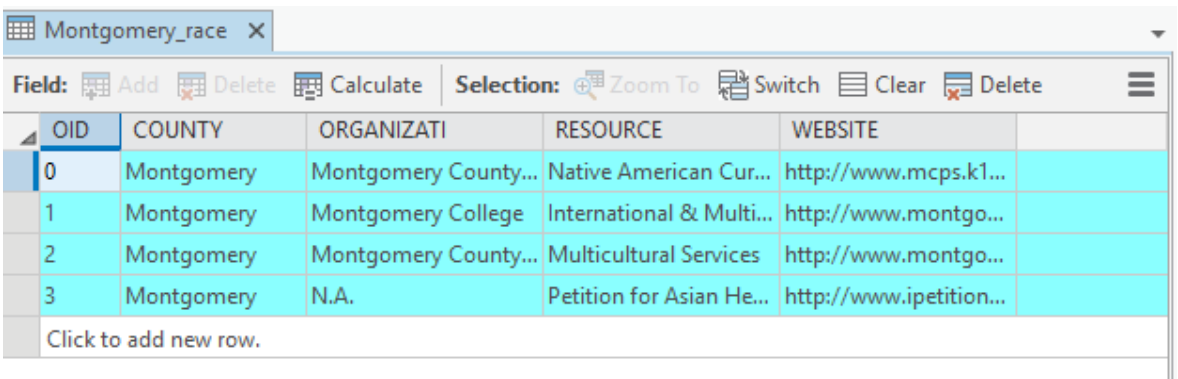

This opens the table we just related. Minimize the attribute table to view the new table.

By relating tables we associate the information in one table with another but do not physically join the information into one table. You can view the association between tables by selecting a row in the attribute table of a layer file and then from the attribute table > Options icon > Related tables. The rows that are related will also be selected (in bright blue).

# **Exercise: Geocoding**

Geocoding is a process that allows you to match location data that has no coordinates to an established reference database, and thereby create point features and make the original data mappable. It is commonly used for data containing addresses, and is a powerful tool in the GIS arsenal.

#### Or

**Geocoding** is the process of converting addresses (like a street address) into geographic coordinates (like latitude and longitude), which you can use to place markers on a map, or position the map.

## **What you need in order to geocode**

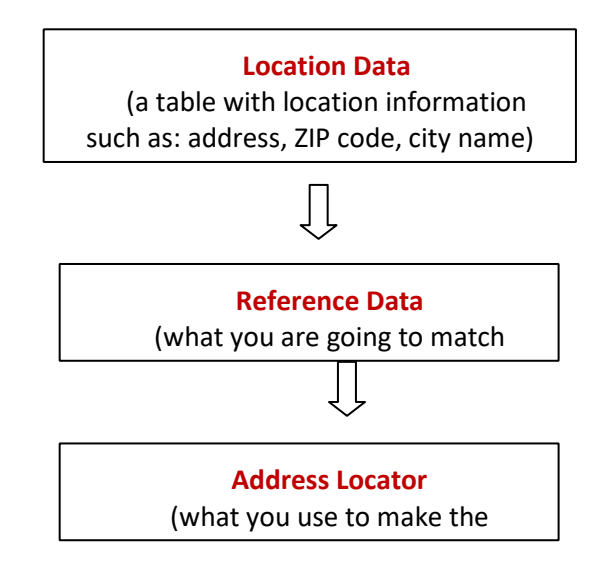

## **Where do I get Reference Data?**

- With ArcGIS Pro, you may not need reference data—the incorporated basemap layer can provide this streets data.
- A common source is TIGER files, published by the U.S. Census Bureau.
- Reference data may also be called an address dictionary. Its attribute table will break down an address into individual components. You will often use a streets layer for reference data. The table might look something like this:

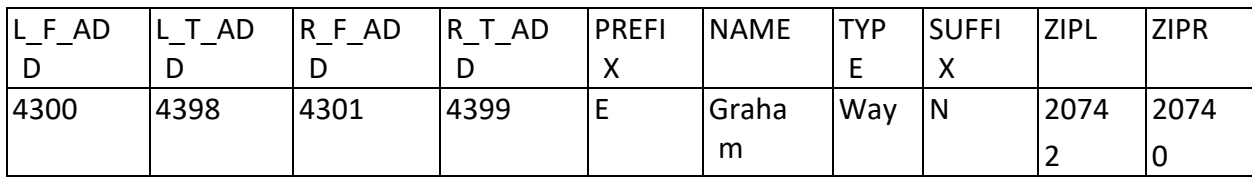

## **Where do I get an Address Locator?**

- ArcGIS has address locators incorporated directly into the software.
- ESRI has some address locators available for free to subscribers, and they cover the world and the U.S. This help page gives you a little more detail on geocoding vocabulary and address locators: [http://help.arcgis.com/en/arcgisdesktop/10.0/help/index.html#/Essential\\_geoc](http://help.arcgis.com/en/arcgisdesktop/10.0/help/index.html%23/Essential_geocoding_vocabulary/002500000004000000/) [oding\\_v ocabulary/002500000004000000/](http://help.arcgis.com/en/arcgisdesktop/10.0/help/index.html%23/Essential_geocoding_vocabulary/002500000004000000/)
- You can create your own.
- Look on the Internet. Here's a useful list compiled by Texas A&M University: [https://geoservices.tamu.edu/Services/Geocode/About/GeocoderLi](https://geoservices.tamu.edu/Services/Geocode/About/GeocoderList.aspx) [st.aspx](https://geoservices.tamu.edu/Services/Geocode/About/GeocoderList.aspx)

## **What is happening when I geocode?**

● ArcMap looks at a specified field in your Location Data. For example, you may have a field "Address" with the value "4315 East Graham Way North". The program will *parse* the data so that it matches the format found in the Reference Data. Using the example provided above, the address would be parsed into:

> House number - 4315  $Prefix - E$ Name - Graham  $Type-Way$  $Suffix - N$

- Next, the program compares the Location Data to the Reference Data, and when matches are found an *interpolation* is performed to locate and assign real-world x,y coordinates (latitude and longitude) to the address.
- ArcMap assigns each address match a score depending on the exactness, then creates a geocoded layer with the newly assigned coordinates, and the information about those points that was stored in the Location Data now appearing in the geocoded layer's attribute table.

## **Exercise: Mapping Lincoln, Nebraska Places**

For this exercise, we have a table with a number of locations in Lincoln, Nebraska. For each location we have a name and address. We'd like to map these out.

#### **Adding Data**

Create a new map tab in your project. You can rename your maps tabs by Double CLicking

the Map  $\vert A \vert$   $\vert$   $\vert$   $\vert$   $\vert$   $\vert$   $\vert$   $\vert$  ayer in the Contents pane and changing the name. Rename this one "**Geocoding**".

Click on Add Data and add the following layers from the Geocoding\_data folder:

- 1) CustomerInfo.dbf (this is your location data)
- 2) Lincoln.shp and Lincoln Downtown.shp (this is your reference data)
- 3) Streets.shp (this is the streets on which our addresses will be located)

#### **Geocoding**

In the Geoprocessing pane, search for 'Geocode Addresses'.

You will need to login to ArcGIS online in order to use this geocoder. Click where it says 'Not Signed In' on the top right of the screen.

in Not signed in

Use these credentials below: Username:geocoder4 Password: GISintro2018

For the Input table, choose 'Customer Info' Choose "ESRI World Geocoder" as the Input Address Locator– this is the address locator provided by ESRI.

Because the address is stored in a singular column, we must change to Address Input Field to "Single Field". Select "ADDRESS" as the single line field from the dropdown menu. This is letting you know what fields from the address locator will map to which field from the table with your addresses when the comparison is made.

**When you geocode, the output will be a new shapefile – you should name it and save it to your geodatabase.** 

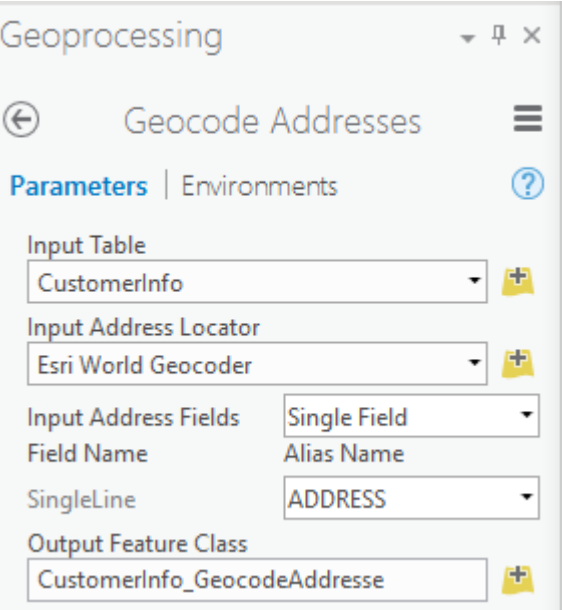

result box letting you know how successful the matching process was.

4 Geocode Addresses Start Time: Thursday, October 25, 2018 11:41:53 AM Executing Geocode Addresses... 98 Matched (97.03%) 0 Unmatched (0.00%) 3 Tied (2.97%) Average speed: 247515 (records/ hour) Succeeded at Thursday, October 25, 2018 11:42:26 AM (Elapsed Time: 33.45 seconds)

Click Close. You will see that there is a new point layer called Geocoding Result in your map, with a point for each entry in the spreadsheet. Do they seem to be in the right places?

Also, take a look at the attribute table of your new geocoded results point layer. You will see that there are some new fields such as STATUS (with M, T, or U for matched, tied, or unmatched) and SCORE (how accurate was the match?).

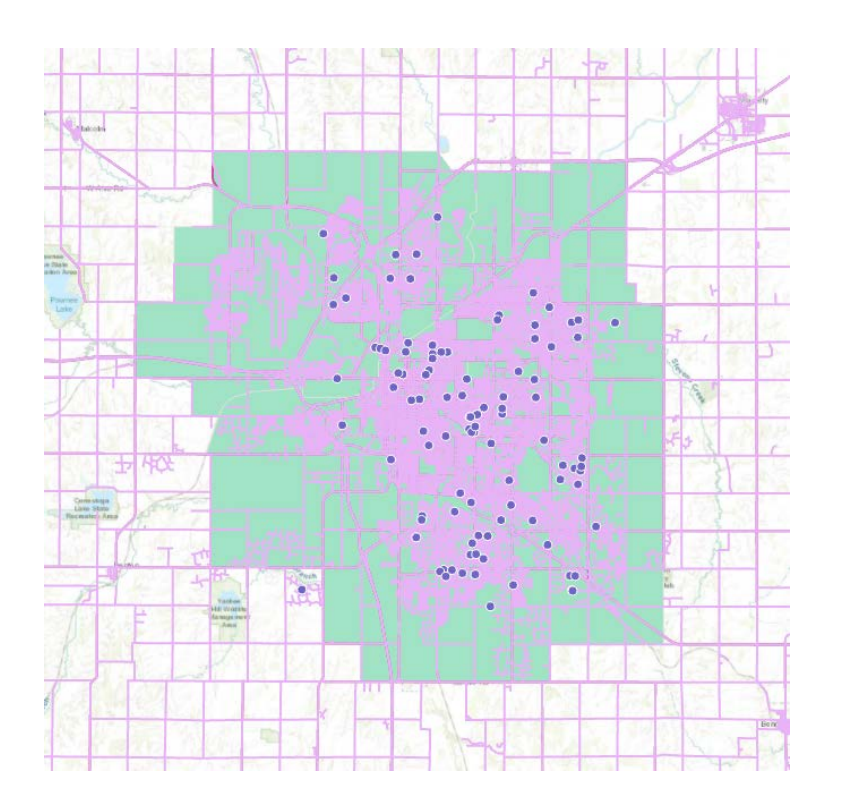

# **Publish from ArcGIS Pro to ArcGIS Online Note: You must have an ArcGIS Online Organization account to be able to publish.**

From ArcGIS Pro, you can publish a feature layer to be hosted on ArcGIS Online. When you publish a hosted feature layer, data is copied from your data source to ArcGIS Online. The published hosted feature layer references the data in ArcGIS Online, not the data source.

# Note:

If the layers in ArcGIS Pro have definition queries applied to them, ArcGIS applies the definition queries to the published hosted feature layer. However, all data is uploaded to ArcGIS Online. If you want only a subset of the data to be published to and stored in ArcGIS Online, you must export the subset of the data to another feature class and publish that. An Internet connection is required to perform these steps. The speed and bandwidth of your connection affect the time it takes to publish. By default, editing is not enabled on hosted feature layers, but you can enable editing from ArcGIS Pro when you initially publish or overwrite an existing feature layer.

Tip:

- Web browsers cannot display some of the more complex cartographic symbols used when authoring the map in ArcMap. Most symbol types are available, but some symbols may be downgraded when you publish them. See [Author feature services](http://enterprise.arcgis.com/en/server/latest/publish-services/windows/author-feature-services.htm) in the ArcGIS Server help for more details about what symbols are supported. Make any required changes to your map symbology prior to publishing.
- To reproject the data used by the hosted feature layer, either apply a [geographic transformationt](http://pro.arcgis.com/en/pro-app/tool-reference/environment-settings/geographic-transformations.htm)o the data when publishing or add a [coordinate system transformation to your map](http://pro.arcgis.com/en/pro-app/help/mapping/properties/geographic-coordinate-system-transformation.htm#ESRI_SECTION1_0769B2CAE1A3484189D8EB11474ADCE6) before publishing.

Web browsers cannot display some of the more complex cartographic symbols you might have originally used when you authored the map. Most symbol types are available but, in some cases, the symbols may be downgraded when you publish them. See [Author feature services](http://enterprise.arcgis.com/en/server/latest/publish-services/windows/author-feature-services.htm) in the ArcGIS Server help for details about what symbols are supported, and make any required changes to your map symbology prior to publishing.

- 1. To publish your feature layer, do one of the following:
	- Select the layer in the Contents pane. Right-click the selection set

and click Share As Web Layer. When you publish selected layers, only a hosted feature layer is created on ArcGIS Online.

- **Tip:** If the Share As Web Layer menu option is not active, it could be due to one of the following:
	- You are not signed in to ArcGIS Online with an organizational account.
	- The account you signed in with does not have privileges to publish hosted feature layers.
	- You're trying to publish a multipatch layer, which is not supported.
- To share the map and publish all of its layers, click Web Map in the Share As group of the Share tab. When you share a map using ArcGIS Pro, the map layers are also published as hosted layers.
- 2. Type a name for the feature layer. The layer is saved to **My Content** by default. You can save to a folder in My Content by either typing the folder name or browsing to an existing folder.
- 3. Accept the default Layer Type option of Features.
- 4. Provide a summary and tags for the feature layer.
- 5. Specify who can access the feature layer. By default, all layers you publish are shared only to your personal workspace in your organization (My Content). Your content is inaccessible to others until you share it with one or more of the following:
	- The name of your organization—This option is available when you are signed in with an organizational account. Selecting this option makes the layer accessible to all authenticated users in the organization.
	- Everyone—Selecting this option makes the layer available to the public.
	- Groups—You can share the layer with members of groups to which you belong.
- 6. By default, editing is not enabled on the feature layer, it cannot be taken offline, and the data it contains cannot be exported. To allow others to perform these operations on your feature layer, click the Configuration tab, click the Configure Layers button  $\blacksquare$ , and check the box next to the operations you want to allow:
	- Enable Editing—This operation enables members of your organization who have edit privileges to add, update, or delete features in your hosted feature layer.
	- Enable Sync—This allows people to download maps containing the hosted feature layer, edit the data, and synchronize their changes

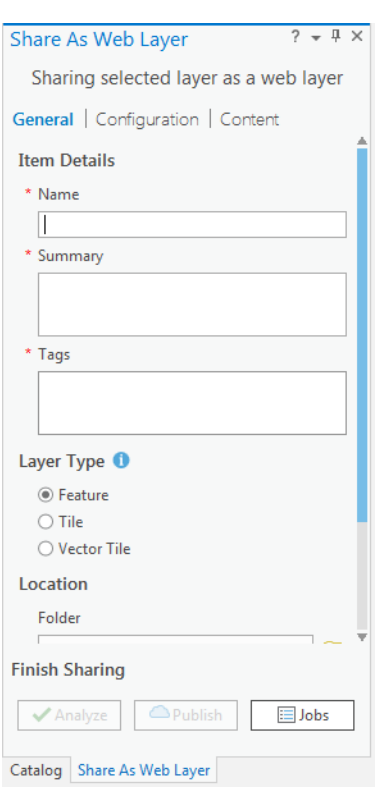

back to the hosted feature layer. It also allows you to share the hosted feature layer in a [distributed collaboration.](https://doc.arcgis.com/en/arcgis-online/share-maps/about-sharing-content-to-a-collaboration.htm)

- Export Data—Enabling this operation allows other members to [export data from the hosted feature layer.](https://doc.arcgis.com/en/arcgis-online/manage-data/use-hosted-layers.htm#GUID-47A1D795-B330-45D7-89F7-9203A99E6924) The hosted feature layer owner and organization administrator can always export data from a hosted feature layer even if this operation is not enabled.
- 7. Click the **Content** tab to confirm your feature layer includes the data layers you intended.
- 8. Click **Analyze** to check for any errors or issues.
- 9. If any issues are discovered, they are listed on the **Messages** tab. Rightclick each message to get more information, read help for the error or warning, and access suggested fixes. You must fix the errors before you can publish. You have the option to fix the warnings to further improve the performance and appearance of your hosted feature layer.
- 10. Once you've fixed the errors and, optionally, any warnings, click **Publish**, and wait for they layer to be successfully published.

**Note:**Your data is copied to ArcGIS Online at this point. The size of the data and your Internet connection speed and bandwidth affect the time it takes to publish.

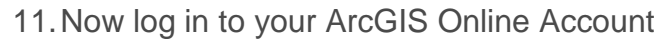

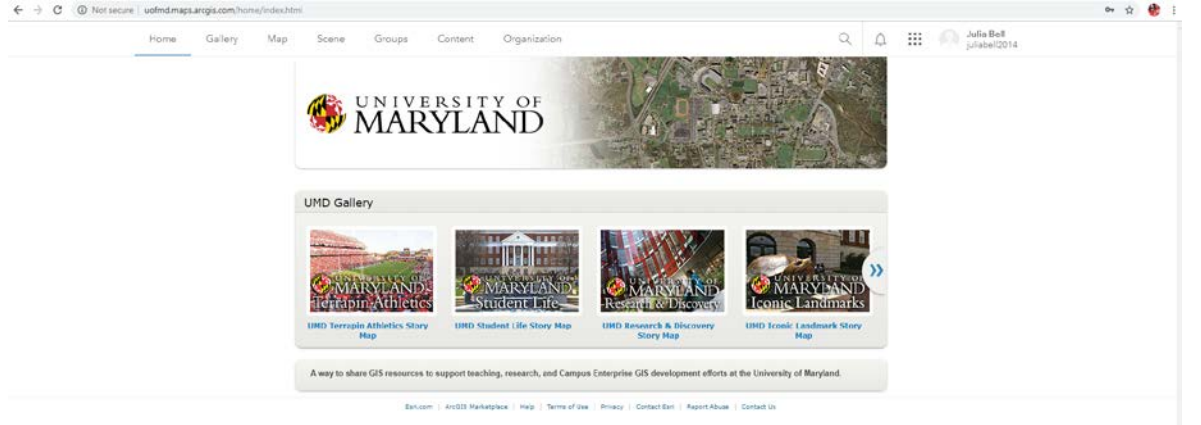

- 12.Click the "Content" tab.
- 13.You will now see all of your published layers, including the one you just published.
- 14.Click on the layer you have just published, which will open the item overview.
- 15.Now click "Open in Map Viewer" , to see your map on ArcGIS online.

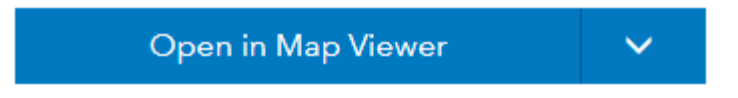

16.Your layer has now been published online, where it can be shared and analyzed further.

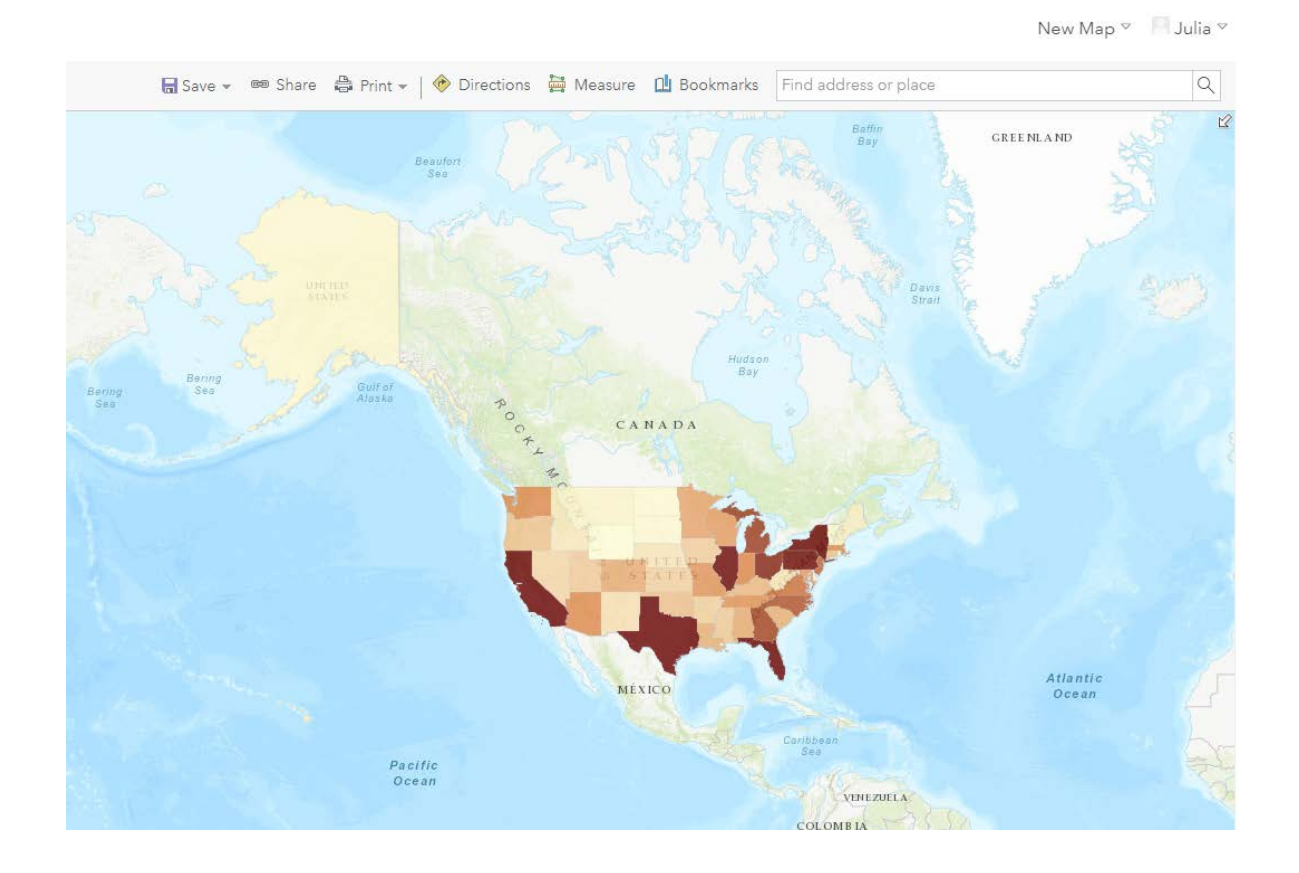

# <span id="page-29-0"></span>**Self-Directed Exercises: Crime, Census, Food Atlas**

In the next portion of the workshop, you will independently download data in both shapefile and table formats, then join the table to the shapefile. Finally, you will make a color map with the resulting joined data.

You may choose to do one exercise based on the topic that interests you the most, or you may try all three!

If you want to try to do the exercise entirely on your own, go right ahead. If you get stuck, there are cheat sheets on the following pages for reference.

#### **General hints – READ BEFORE BEGINNING!**

- When downloading shapefiles, they will generally consist of a zip file (remember how a shapefile is composed of multiple files?). You will need to download the zip file, then unzip it and extract the files to the DATA folder in your DOWNLOADS, or to your own storage device.
- You will need a field in the shapefile that can match up to a field in the table you download in order for them to join properly.
- You will need a one-to-one or many-to-one relationship to make a join. 1-1 is best.
- When you are looking at an outside table and considering if you can bring it into ArcGIS, remember that you may have to do a lot of cleaning up of formatting and you may need to transpose rows and columns for the outside table and the shapefile's attribute table to match. This can be labor intensive and time consuming!
- ArcGIS will usually not accept spaces in field names for standalone tables.
- Remember to be very careful about where you save things that you download—it is easy to lose track of them. Please save everything you download to the DATA folder in the DOWNLOADS folder.
- When you've downloaded an Excel spreadsheet, ArcGIS may present you with a list when you try to add the table. This reflects the various workbooks in an Excel spreadsheet—just choose the first one in the list.
- You may need to format the cells in an Excel spreadsheet to "general".
- Sometimes the metadata for downloaded data is not along with it, but in a separate file or on a website.

• NOTE: These instructions are for downloads using the Firefox web browser. The process may be slightly different if using Internet Explorer. Use Firefox to avoid confusion.

If you want to keep going or try something else on your own, this guide to GIS Data and Websites may help you find some data to experiment with: <http://lib.guides.umd.edu/gisdata>

## **Crime**

- Download a shapefile containing boundaries for all U.S. states from the following website:
	- o [https://www.census.gov/geo/maps-data/data/tiger-line.html \(](https://www.census.gov/geo/maps-data/data/tiger-line.html)go to the 2017 TIGER/Line shapefiles main page, then click on "Download" select Web Interfaces and pick "States (and equivalent)" from dropdown menu and submit.)
- Download a table from the FBI's Uniform Crime Reports Data Tool: [https://ucr.fbi.gov/.](https://ucr.fbi.gov/) Clean it up so that it can match the attribute table of your U.S. states shapefile and identify a common field.
	- o Hint: does your table contain one row per state, and are the states rows or columns? They should match the attribute table you want to join to. Is the first row of the table the fields that you want to be the column headings?
	- o Hint #2: One Year of Data choose all states choose a variable should give you a workable table.
- Join the crime table to the U.S. states shapefile.
- Once the tables are joined, make a color map showing some crime numbers mapped for the entire U.S.

#### **Census**

- Download a shapefile containing boundaries for all U.S. states from the following website:
	- o [https://www.census.gov/geo/maps-data/data/tiger-line.html \(](https://www.census.gov/geo/maps-data/data/tiger-line.html)go to the 2015

TIGER/Line shapefiles main page, then click on "Download" select Web Interfaces and pick "States (and equivalent)" from dropdown menu and submit.)

• Download a table from American Factfinder: http://factfinder2.census.gov/. Use the Advanced Search. Clean it up so that it can match the attribute table of your U.S. states shapefile and identify a common field.

- o Hint: choose your geography first (all U.S. states)
- o Hint: The "Housing Units" (H1) table from the 2010 SF1 summary file might be a good table to try out...you want a table that has one row per state, and for the states to be rows, not columns.

If you need to, use "modify table" to transpose rows and columns.

- Join the census table to the U.S. states shapefile.
- Once the tables are joined, make a color map showing some one of the number fields from the newly added table mapped for the entire U.S.

#### **Food Environment Atlas**

- Download a shapefile with U.S. counties from the census website:
	- o [https://www.census.gov/geo/maps-data/data/tiger-line.html \(](https://www.census.gov/geo/maps-data/data/tiger-line.html)go to the 2015

TIGER/Line shapefiles main page, then click on "Download" select Web Interfaces and pick "Counties (and equivalent)" from dropdown menu and submit.)

• Download the spreadsheet containing compiled data from the Food Environment Atlas:

[http://www.ers.usda.gov/data-products/food-environment-atlas.aspx \(](http://www.ers.usda.gov/data-products/food-environment-atlas.aspx)Go to "Data Access and Documentation Downloads" and download the Excel data file for the current version)

- Join one of the worksheets from the spreadsheet to the attribute table of your counties shapefile.
	- o Hint: You need to read the Variable List worksheet to identify the fields in the rest of the spreadsheet.
	- o Hint #2: The common attribute for the join is not a name, but a number…
- Once the tables are joined, make a color map showing a new variable from the Food Environment Atlas data.

**SPOILER ALERT – DON'T LOOK AT THESE CHEAT SHEETS AHEAD OF TIME**

#### **Crime Exercise – Cheat Sheet**

To download a shapefile containing all U.S. States:

1. Go to the following link to download a shapefile with boundaries for all U.S. states:

[https://www.census.gov/geo/maps](https://www.census.gov/geo/maps-data/data/tiger-line.html)[data/data/tiger-line.html](https://www.census.gov/geo/maps-data/data/tiger-line.html)

2. Click on 2009 TIGER/Line Shapefiles Main page, then click on "Download Shapefiles". Check off the box for "State and Equivalent (Current) and click on "Download Selected Files"

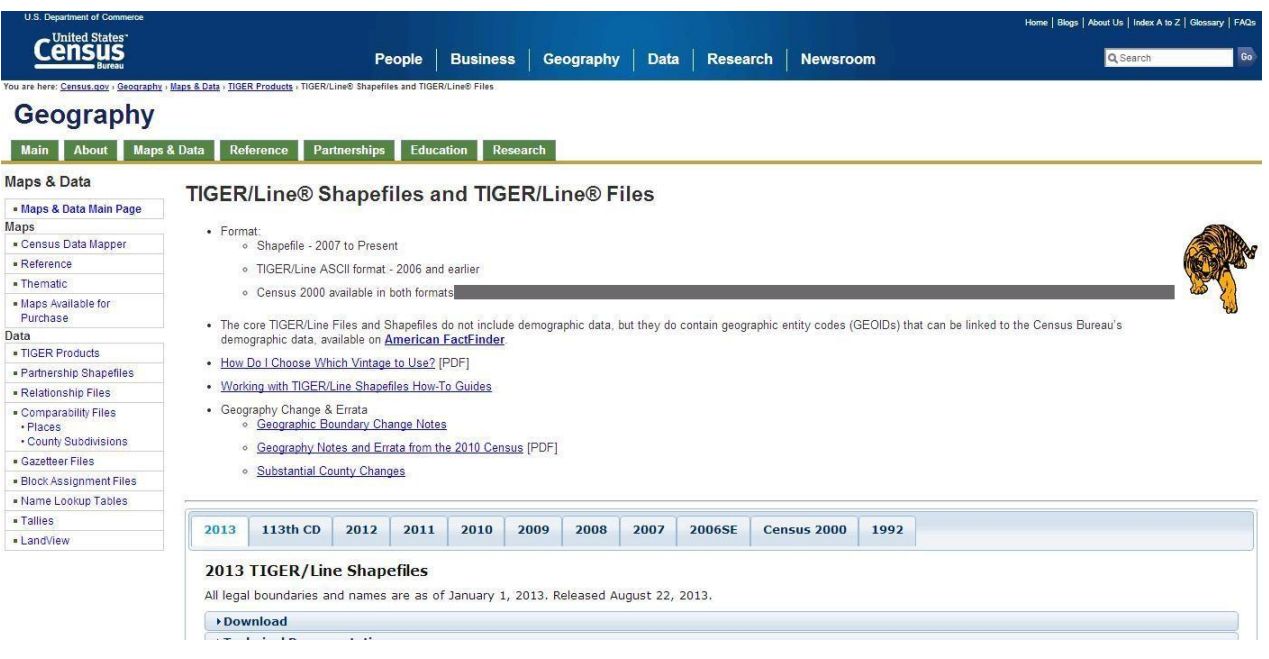

1. In your downloads, unzip the folder that was just downloaded (using Peazip).

**Be sure to extract the files to the DATA folder in the DOWNLOADS folder.**

2. Preview your extracted shapefile in ArcMap to see if everything looks correct. It will probably be called tl\_2009\_us\_state.shp (it looks small within the display because it includes the Northern Mariana Islands in their actual location – you can zoom in to just the contiguous U.S. or to include Alaska and Hawaii.)

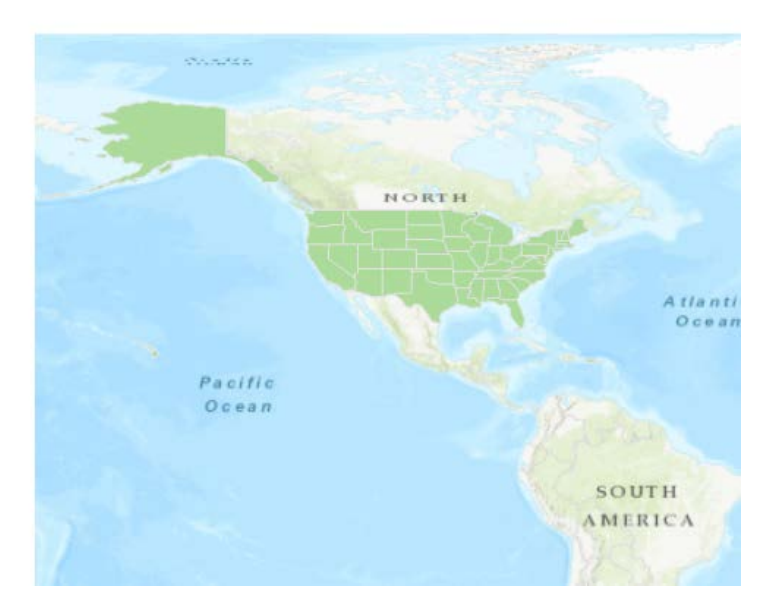

- 3. Go to the FBI's Uniform Crime Reports website: [http://www.fbi.gov/about-](http://www.fbi.gov/about-us/cjis/ucr/ucr) us/cjis/ucr/ucr
- 4. Under Crime in the United States, go to the link for the new online UCR Data Tool: [www.ucrdatatool.gov](http://www.ucrdatatool.gov/)
- 5. Under Find Data, click on "Go to the table-building tool"
- 6. We will build a table that contains some crime data for all the U.S. states, because that is the equivalent shapefile we have and would like to join this data to. We want a table with one row of numerical information for each state so it will easily join with our attribute table for U.S. states, which also has one row per state. This will be a one-to- one join.
	- Click on All States and U.S. Total
	- Click on One year of data
	- Select all of the states by clicking on Alabama, then scrolling down to the end of the list, holding down the shift key, and clicking on Wyoming.
- Choose a variable group we will use "Number of violent crimes"
- Choose a year (for example, 2009 because our shapefile dates to that time)
- Click the "Get Table" button
- 7. Download the resulting table.
	- Click on the "Spreadsheet of this table" link near the top of the page (.csv file) When prompted, use Microsoft Excel to open this comma-separated table.

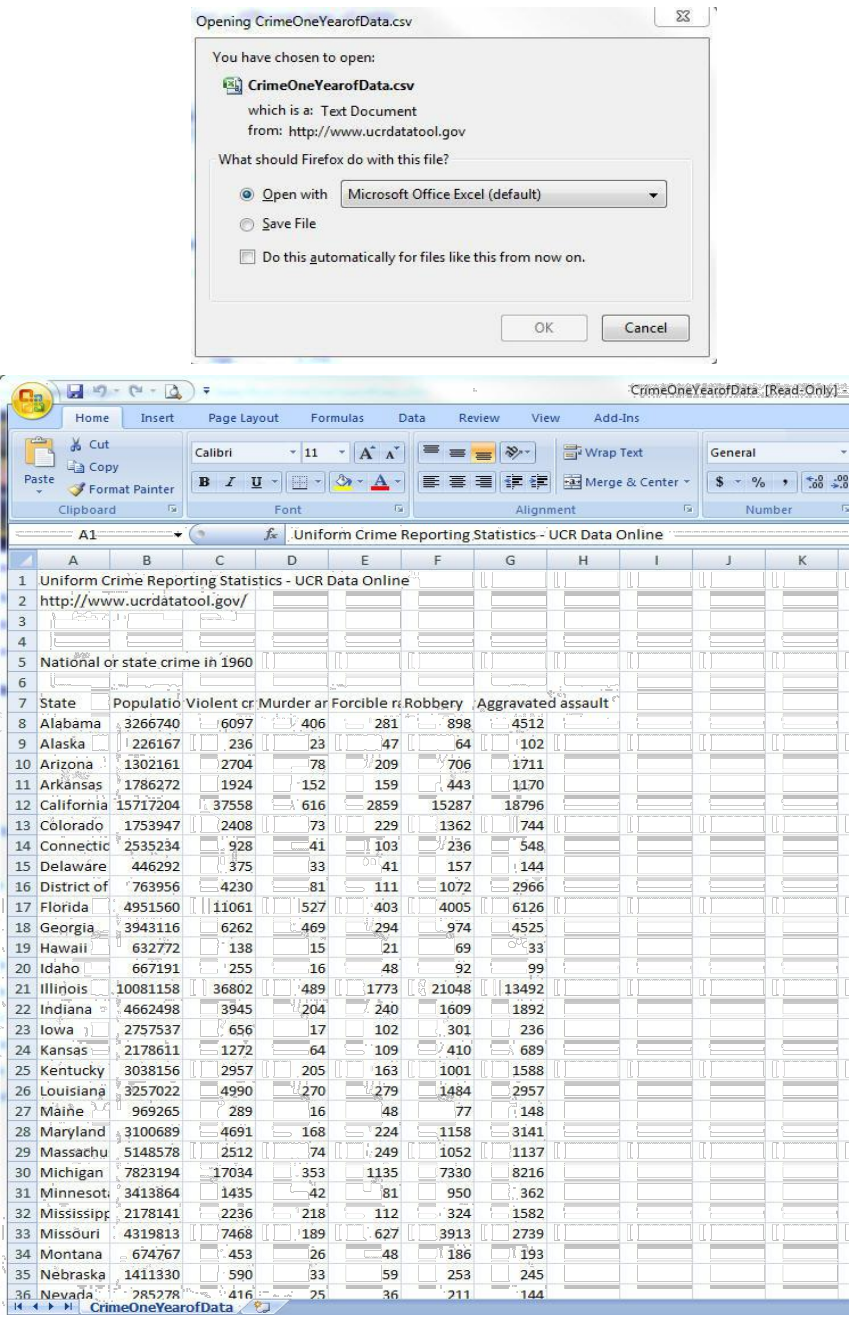

8. This table now needs to be cleaned up a bit so that ArcGIS can read it easily. We don't need the information in the first six rows – we want the first row (which will become the header row in an ArcGIS attribute table) to be the one telling us what the fields are— what is currently Row 6 in this table. We also need the field names not to have any spaces, so we will edit cells in what is now Row 7 to remove spaces from field names (or replace spaces with underscores). The final thing we'll do is take away the descriptive information at the bottom of the table. The row for Wyoming should be the end of the table.

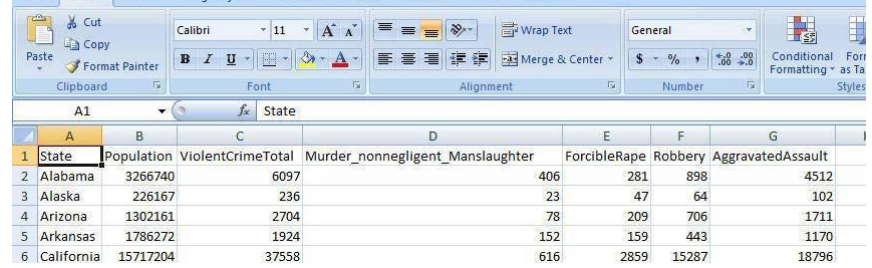

9. Save your cleaned-up crime table to the DATA folder in the DOWNLOADS folder.

10. Add the two files you've downloaded to the map from the DATA folder in the DOWNLOADS folder.

- 11. Right click on the states shapefile and choose Join. Join the shapefile to the spreadsheet using state names as the common field (this is the NAME field in the states shapefile). See pp. 15-16 for a reminder on joining if needed.
- 12. Check the attribute table of the states shapefile to see if the join worked. You should be able to see the homicide data appended to the attribute table. You may have null values where data is missing, such as for the U.S. territories – that is fine. We selected "keep all records" when making the join – if we had selected "Keep only matching records," the territories would have been eliminated.
- 13. Make a color map of aggravated assault for all states. **Hint**: Right click states shapefile – Properties – Symbology tab – Quantities

# 14. Here's the end map!

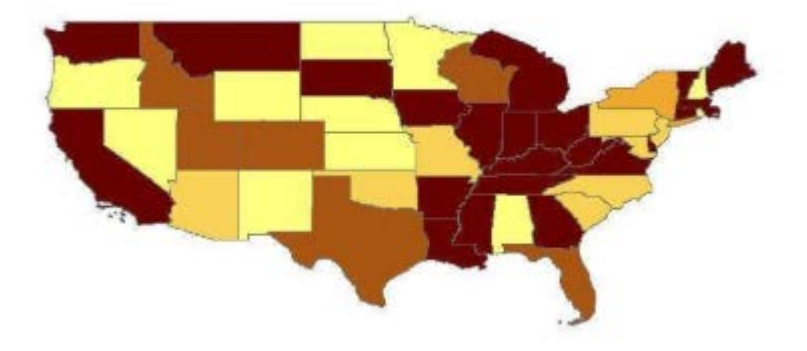

## **Census Exercise – Cheat Sheet**

- 1. Download a shapefile containing all U.S. States follow steps 1-5 as seen on pp. 24-25 of this workbook.
- 2. Look at the attribute table of your U.S. States shapefile. When you're looking for census data, you will need to keep in mind that it will have to have a common field in order to be able to be joined to this shapefile. It looks like the state name field will be the easiest one to use for a join.
- 3. Go the U.S. Census American Factfinder webpage[: http://factfinder2.census.gov](http://factfinder2.census.gov/)
- 4. Go to the Advanced Search and click "Show Me All". We want to download some data for the entire U.S. by state, so we'll click on the "Geographies" tab, and use the "Select a geographic type" drop-down menu to choose "State" and "All States within United States" and click on "Add to Your Selections". Close the "Select Geographies pop-up box.

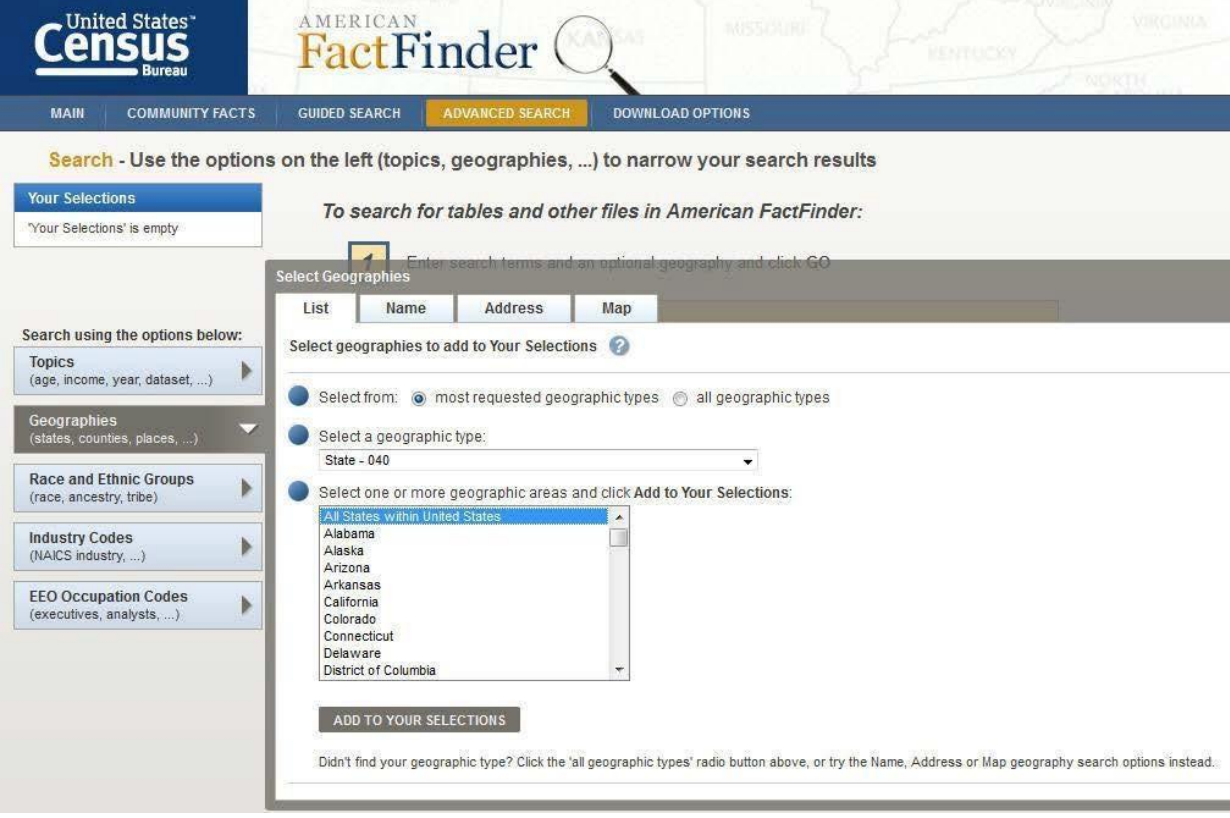

5. Next we'll click on the sideways-facing arrow in the "Topics" tab to expand the category and see some options for data. Click on the plus sign to expand the "Dataset" group, then click on "2011 ACS 5-year estimates". Close the "Select Topics" pop-up box. We now have over 1,000 tables to consider. Let's use the "Refine your search results" box to search for "housing". Click on Table S2504, Physical Housing Characteristics for Occupied Housing Units.

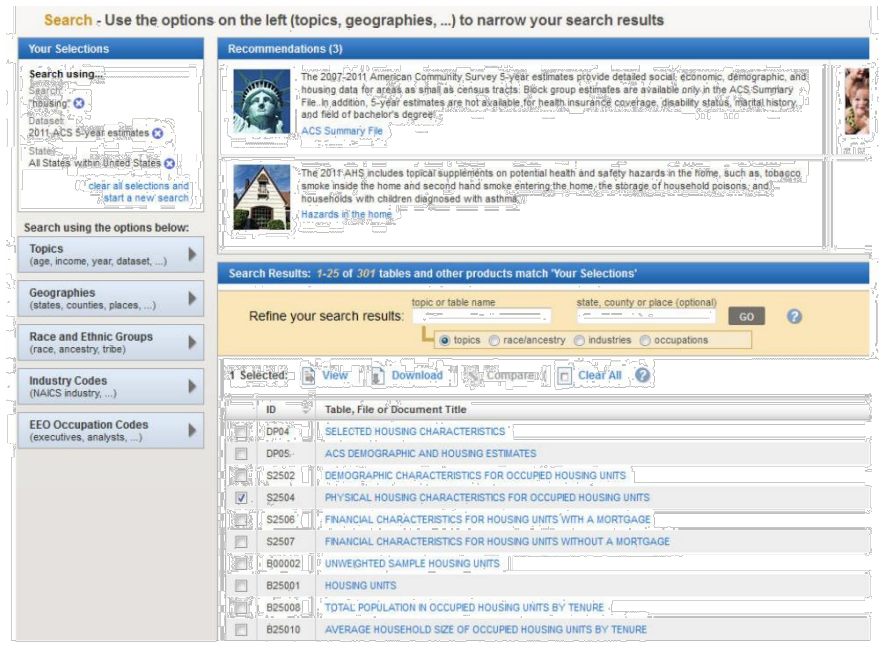

**↓ BACK TO ADVANCED SEARCH** Actions: 7 Modify Table | Bookmark | Print | D

ugh the American Community Survey (ACS) produces population, demographic and housing unit estimates, it is the Census Bureau's Population Estimates Program that pr

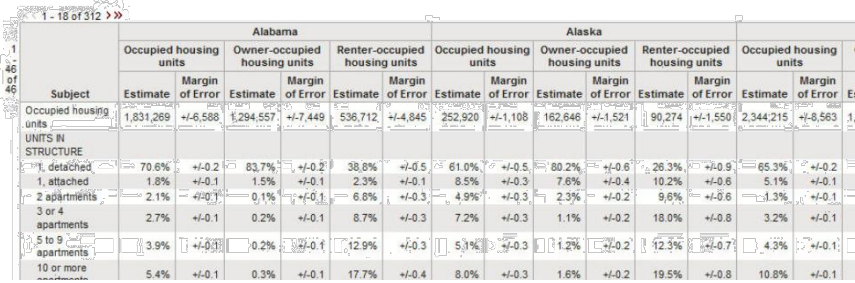

6. This is a nice-

Table View

looking table with lots of good data, but will it match the attribute table for U.S. states that we have? We do have fields for each state name, but in this table they are the columns, while in the U.S. state shapefile, the state names are the rows. They will need to match. Luckily, you can modify this table. Click on "Modify Table" and then on "Transpose Rows/Columns". We want the state names to be vertical on the left, not horizontal along the top of the table. This is how it should look:

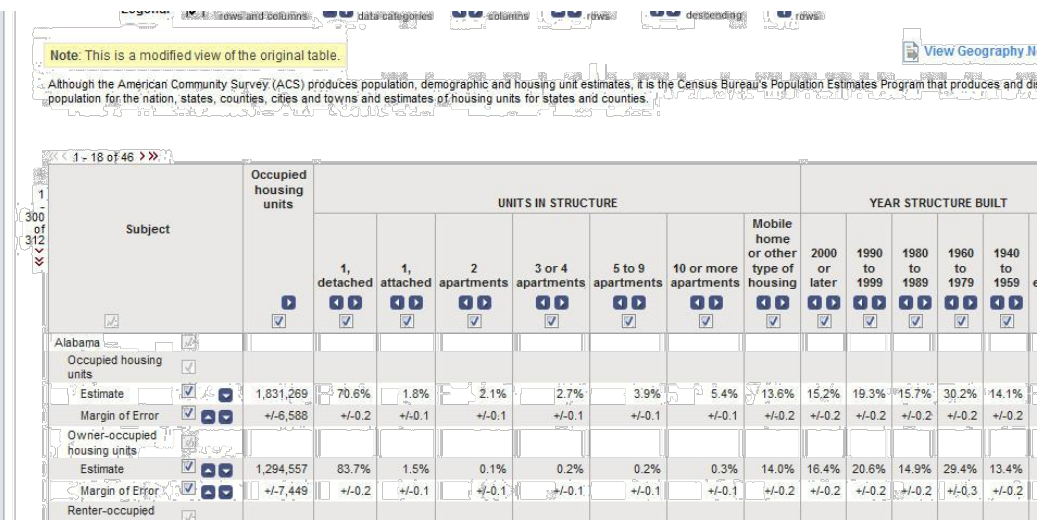

7.N

ow we are ready to download the table. Click on the "Download" link at the top and choose the "Data and annotations in a single file" option under the Comma delimited format. This is usually a cleaner, better option than choosing to download a Microsoft Excel table. Also, there are size limitations on Excel table downloads.

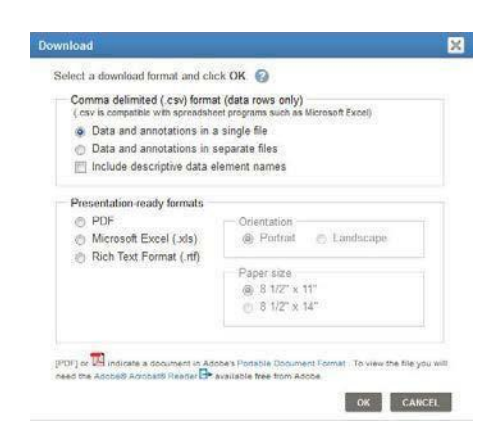

8. Choose to open the zipped file with Windows Explorer, then extract the files to the DATA folder in your DOWNLOADS folder.

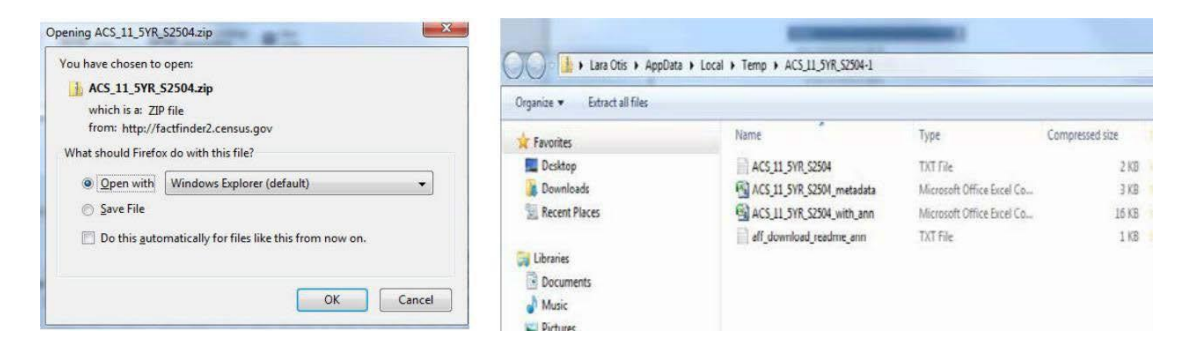

9. Open the ACS\_11\_5YR\_S2504\_with\_ann file. **The first row will be the field names in the attribute table in the GIS**. That is fine here, but the field names are not obvious

identifiers – you would need to look at the DEC\_10\_SF1\_P12\_metadata file to know what these codes are indicating.

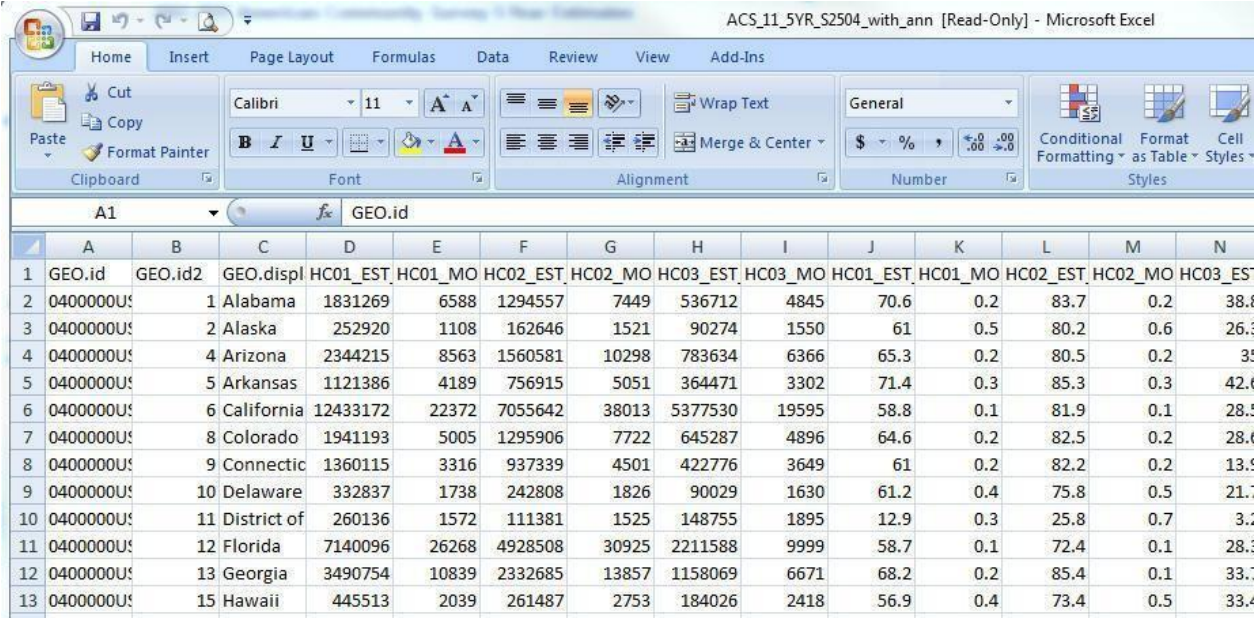

- 10. Open up ArcMap and a new, blank map.
- 11. Add the two files you've downloaded to the map from the GIS\_WORKSHP folder in the DOWNLOADS folder.
- 12. Look at both attribute tables to see what field you will use to make the join and what it is called in each table. Right click on the states shapefile and choose Join. Join the shapefile to the spreadsheet using state names as the common field (NAME from the states shapefile and GEO.display-label from the census table). See pp. 15-16 for a reminder on joining if needed.

13. Check the attribute table of the states shapefile to see if the join worked. You should be able to see the census data appended to the attribute table. You may have null values

where data is missing, such as for the U.S. territories – that is fine. You can choose "Keep only matching records" when you make the join if you want to avoid this.

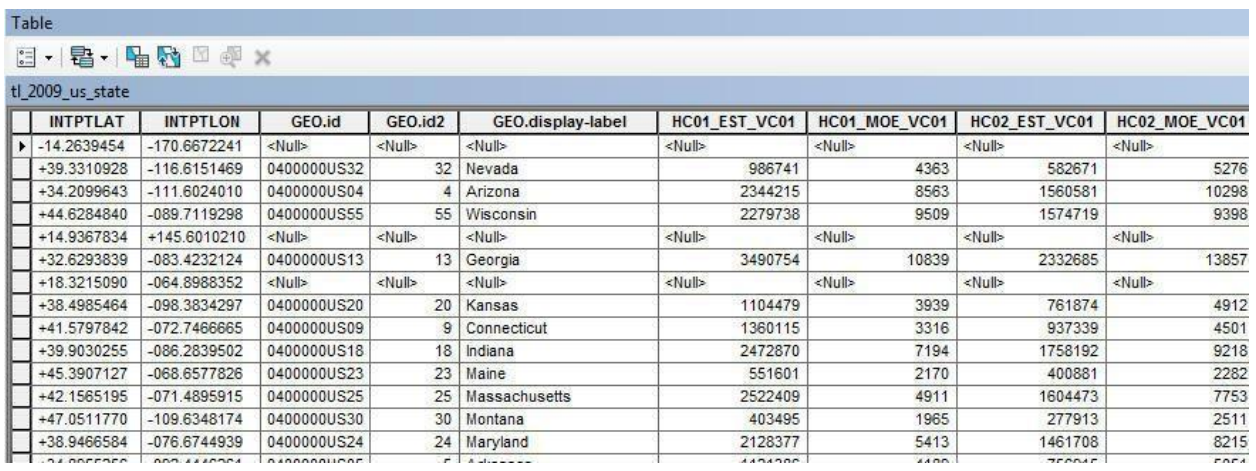

14. Make a color map with the new housing data from the census. **Hint**: Right click states shapefile – Properties – Symbology tab – Quantities **Remember**: You will look at the metadata to decide which field to use (for example, HC01\_EST\_VC01 will map estimated occupied housing units)

15. Here's the end map!

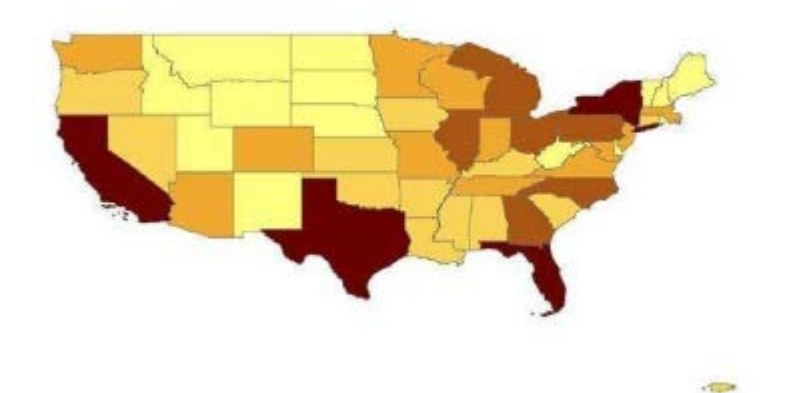

## **Food Atlas Exercise – Cheat Sheet**

- 1. Go to the following link to download a shapefile with boundaries for all U.S. counties: [https://www.census.gov/geo/maps-data/data/tiger-line.html \(](https://www.census.gov/geo/maps-data/data/tiger-line.html)go to the 2013 TIGER/Line shapefiles main page, then click on "Download", Select a layer type Counties and equivalent.
- 2. Click on 2012 TIGER/Line Shapefiles Main page, then click on "Download Shapefiles". Check off the box for "Counties (and equivalent)" and click on "Submit" and then "Download national file".
- 3. Open the zipped file with Windows Explorer and then extract all the files to the DATA folder in your DOWNLOADS folder.

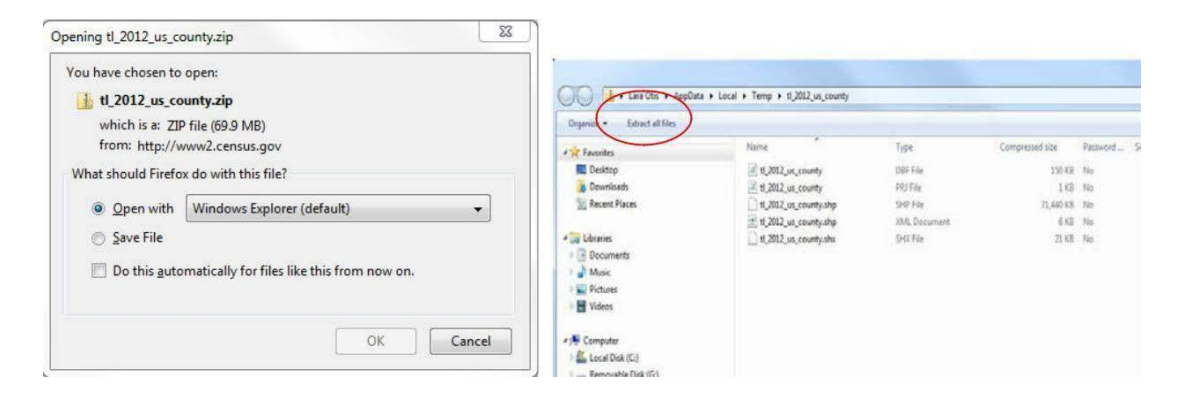

- 4. Next we will download a table in spreadsheet form from the Food Environment Atlas: [http://www.ers.usda.gov/data-products/food](http://www.ers.usda.gov/data-products/food-environment-atlas.aspx)[environment-atlas.aspx](http://www.ers.usda.gov/data-products/food-environment-atlas.aspx)
- 5. Click on the "Data Access and Documentation Downloads" link, then download and save the current version of the "Food Environment Atlas Data File" spreadsheet to the DATA folder in your DOWNLOADS folder.
- 6. Investigate the Food Atlas spreadsheet. There are multiple worksheets with different kinds of data. How do you know what the field names indicate? You need to look at the Variable\_List worksheet to find the metadata.
- 7. Open ArcMap and add both the new counties shapefile and one of the worksheets from the Food Atlas spreadsheet that contains data you are interested in.

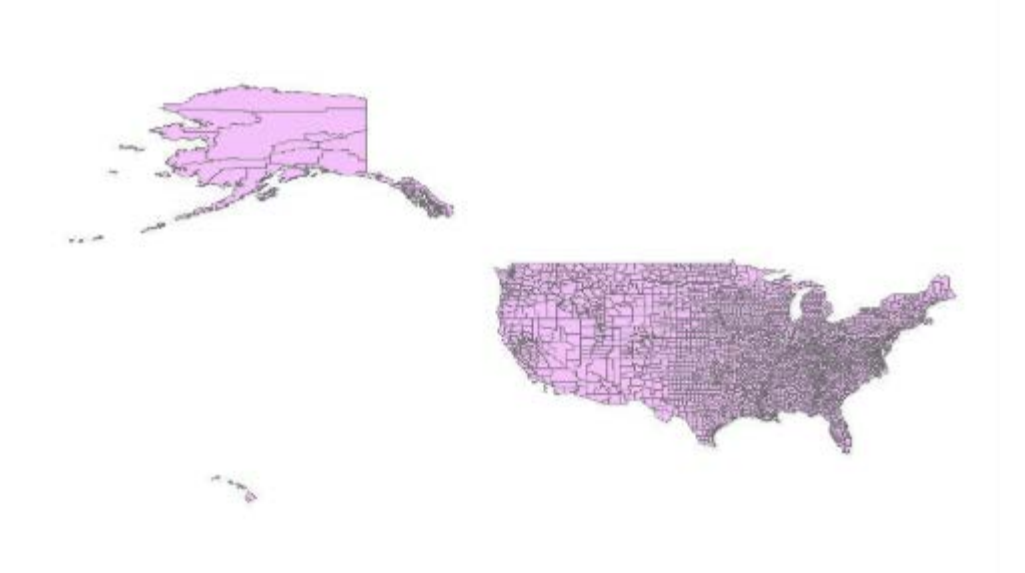

- 8. Take a look at the attribute tables of both layers. How will we be able to join them? County name is an obvious possibility, but try sorting the counties alphabetically and seeing how many Washington Counties there are in the U.S. It will be easier if we can make a one-to-one relationship for our join. For that reason, we'll use a FIPS field.
	- The counties shapefile has three fields with FIPS numbers (STATEFP, COUNTYFP, and GEOID), but the Food Atlas table has only one FIPS field, with a five-digit number. Therefore, we'll make the join using the GEOID field from one and the FIPS field from the other.
- 9. Right click on counties, and choose Joins and Relates > Join
- 10. Take a look at the attribute table of counties to see if the join worked. The food data should be added on to the end, so that the last field is FOOD\_TAX11.
- 11. Now we'll map this new information. Right click on counties and choose Properties > Symbology tab. Choose Quantities, then pick a field from the food data to map. For example, this map used the PRICES\_TAXES worksheet from the Food Atlas data and shows the price of milk in all U.S. counties.

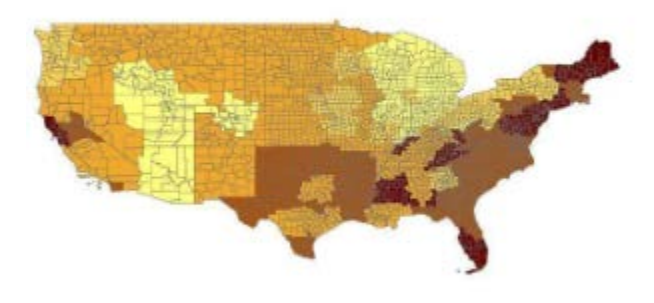

# **More Training and Information**

University of Maryland at College Park students, faculty, and staff have access to free online courses provided by ESRI. These cover a wide range of GIS topics and skills. To gain access to online classes, please contact *[kelleyo@umd.edu](mailto:kelleyo@umd.edu)* with the name of the course you are interested in and your UMD e-mail address to obtain a registration code.

Course list[: https://www.esri.com/training/unlimited-esri-training/](https://www.esri.com/training/unlimited-esri-training/)

University of Maryland Libraries' GIS and Spatial Data Services Center website:<http://lib.umd.edu/gis/>

University of Maryland Libraries' GIS and Spatial Data Services Center workshop series:<https://www.lib.umd.edu/gis/workshops>